# **Installations- und Betriebsanleitung für**

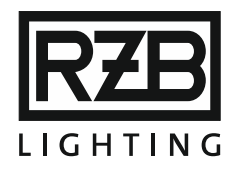

# **MWEB und MWEBtouch**

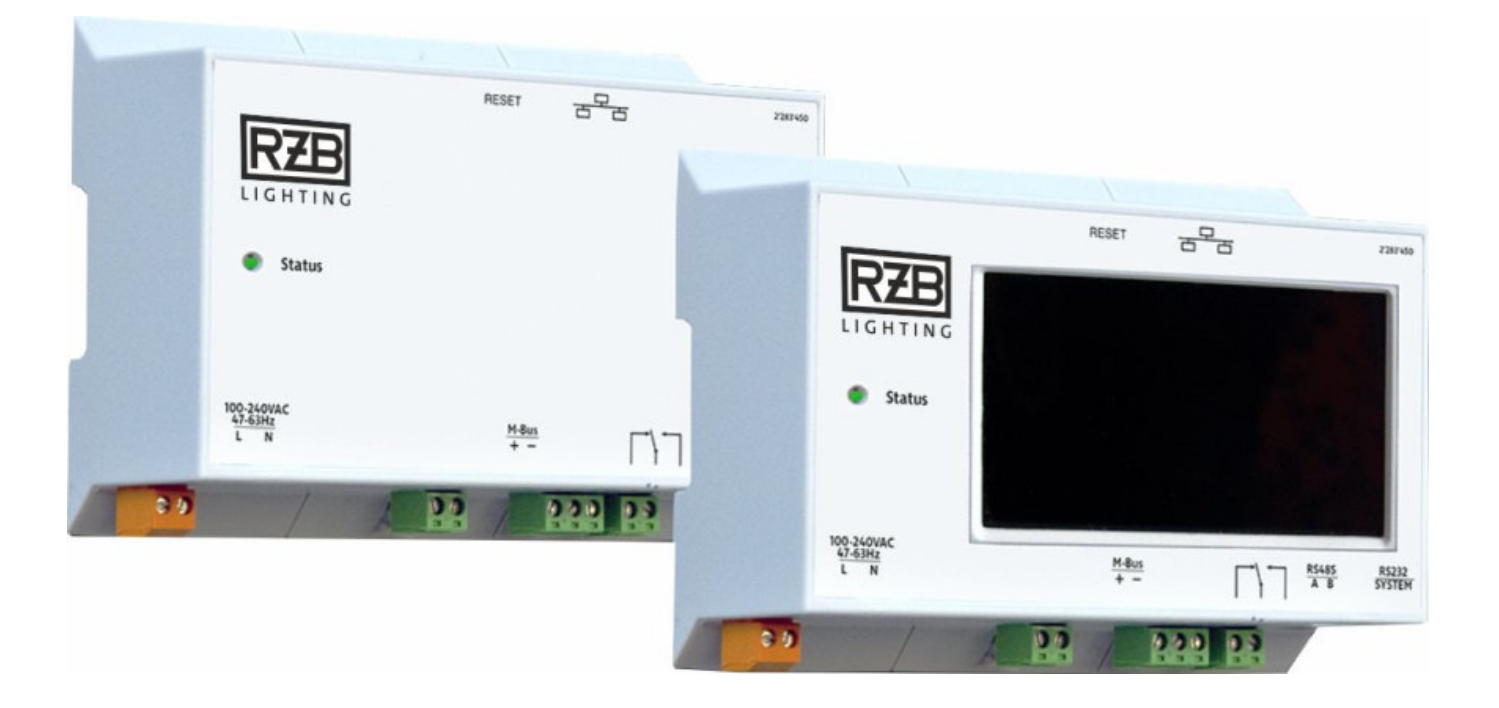

Steuereinheit mit Ethernet - Schnittstelle und integriertem Webserver zur Überwachung von Einzelbatterie - Notlichtbetriebsgeräten

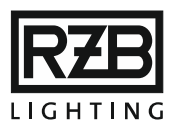

- 1. GÜLTIGKEIT
	- 1.1. Copyright
	- 1.2. Impressum
- 2. SICHERHEITSHINWEISE
	- 2.1. Bestimmungsgemäßer Gebrauch
	- 2.2. Gefahren durch den Gebrauch
- 3. TOPOLOGIE
	- 3.1. Anlage ohne Signalverstärker
	- 3.2. Anlage mit Signalverstärker
- 4. SYSTEMBESCHREIBUNG
	- 4.1. SRM Einzelbatterieüberwachung
	- 4.2. SRM Steuersystem
- 5. INSTALLATION UND INBETRIEBNAHME
	- 5.1. Installation
		- 5.1.1. M Bus Leitung
		- 5.1.2. Netzwerkverbindung
	- 5.2. Inbetriebnahme
		- 5.2.1. Inbetriebnahme ohne Signalverstärker
		- 5.2.2. Inbetriebnahme mit Signalverstärker
	- 5.3. Übergabe / Abnahme

### 6. BEDIENUNG

- 6.1. Farblegende
- 6.2. Status
- 6.3. Kommunikation
	- 6.3.1. Geräteinformation
	- 6.3.2. Einstellungen
		- 6.3.2.1. Einzeltest
		- 6.3.2.2. Einzeltest Signalverstärker
- 6.4. Geräteliste
- 6.5. Gruppenansicht
- 6.6. Aktuelle Fehler
- 6.7. Ereignisliste
- 6.8. Ereignisse
- 6.9. Testergebnisse
- 6.10. Testprotokoll

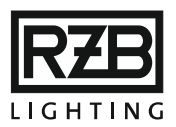

## 7. KONFIGURATION

- 7.1. Administrator
	- 7.1.1. Testdauer
	- 7.1.2. Seriennummer
	- 7.1.3. Test Start/Stopp
	- 7.1.4. Befehlszeile
- 7.2. Allgemein
- 7.3. Netzwerk / E-Mail
	- 7.3.1. TCP / IP Einstellungen
	- 7.3.2. E-Mail Einstellungen
	- 7.3.3. E-Mail senden bei folgenden Ereignissen
- 7.4. Neu
- 7.5. Gruppe
- 7.6. Test
- 7.7. Geräte entfernen
- 7.8. Notbetrieb sperren
- 8. TOUCHSCREEN
	- 8.1. Menüstruktur bei Inbetriebnahme
	- 8.2. Menüstruktur mit Konfiguration
- 9. FTP-VERBINDUNG
	- 9.1. FTP-Zugang aktivieren und deaktivieren
	- 9.2. Dateistruktur der Steuereinheit
	- 9.3. Herunterladen von Dateien
	- 9.4. Hochladen von Dateien
- 10. RS-232
	- 10.1. Serielle Verbindung
	- 10.2. Evakuierung (EVAC)
- 11. AKTUALISIERUNG DER FIRMWARE

## 12. NEUSTART / ZURÜCKSETZEN / WERKSEINSTELLUNGEN

- 12.1. Resettaste
- 12.2. Alternate Image Monitor
- 13. ANHANG
	- 13.1. Glossar / Terminologie / Begriffserklärung
	- 13.2. Abmessungen
	- 13.3. Befehlssatz

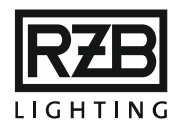

## 1. GÜLTIGKEIT

Die vorliegende Installations- und Betriebsanleitung beschreibt die SRM-Steuereinheiten mit Ethernet-Schnittstelle und integriertem Webserver zur Überwachung von Einzelbatterie-Notlichtbetriebsgeräten MWEB und MWEBtouch (nachfolgend Steuereinheit genannt). Sowohl Hard- wie auch Software werden ständig weiterentwickelt, wodurch Änderungen in Form, Ausstattung und Technik resultieren können. Aus den Angaben, Abbildungen und Beschreibungen dieser Anleitung können keinerlei Ansprüche hergeleitet werden.

## 1.1 COPYRIGHT

Diese Dokumentation darf ohne vorherige schriftliche Genehmigung von RZB Rudolf Zimmermann Bamberg GmbH weder verändert, erweitert, vervielfältigt, noch an Dritte weitergegeben werden.

## 1.2 IMPRESSUM

RZB Rudolf Zimmermann, Bamberg GmbH Rheinstraße 16 96052 Bamberg

### 2. SICHERHEITSHINWEISE

Die in dieser Anleitung vorliegenden Hinweise sollen es den Betreiber und Benutzer der Steuereinheit ermöglichen, auffällige Gefahren während der Installation und dem Gebrauch rechtzeitig zu erkennen und bereits präventiv zu vermeiden.

In diesem Zusammenhang gilt:

- Für die Installation und Konfiguration der Steuereinheit gelten generell die einschlägigen Vorschriften und Normen für die Notbeleuchtung am Montageort.
- Die Montage hat ausschließlich durch Fachpersonal zu erfolgen.
- Die in dieser Anleitung enthaltenen Anweisungen und Hinweise müssen von jedem Benutzer sorgfältig gelesen und befolgt werden.
- Die Verantwortung, dass alle Benutzer diese Anweisungen und Hinweise verstehen und befolgen, liegt beim Betreiber der Anlage.

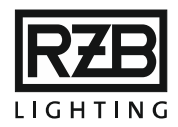

## 2.1 BESTIMMUNGSGEMÄßER GEBRAUCH

Die Steuereinheit dient der Steuerung und Überwachung von Einzelbatterie-SRM-Notbeleuchtungsanlagen gemäß Norm. Es dürfen ausschließlich die für die SRM-Einzelbatterieüberwachung ausgestatteten Gerätetypen eingesetzt werden. Diese sind in der Gerätebezeichnung durch den Zusatz '-SRM' gekennzeichnet.

## 2.2 GEFAHREN DURCH DEN GEBRAUCH

Die lokalen Vorschriften und Verdrahtungsanweisungen müssen eingehalten werden. Die landesüblichen Verordnungen und Normen für Notbeleuchtungsanlagen müssen eingehalten werden.

Das Display der Steuereinheit (MWEBtouch) darf nicht mit scharfkantigen Gegenständen berührt werden, um eine Beschädigung des Displays zu vermeiden. Der Betreiber der Notbeleuchtungsanlage hat sicherzustellen, dass außer den befugten Fachkräften keine weiteren Personen Einstellungen an der Steuereinheit sowie am allenfalls vorhandenen Display (MWEBtouch) vornehmen können.

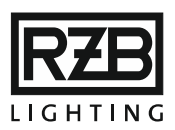

3. TOPOLOGIE

### 3.1 ANLAGE OHNE SIGNALVERSTÄRKER

- (1) Steuereinheit MWEB oder MWEB-TSCREEN
- (2) M-Busleitung
- (3) Notlichtbetriebsgeräte Ausführung SRM
- (4) Ethernet Switch/Router
- (5) PC mit Webbrowser

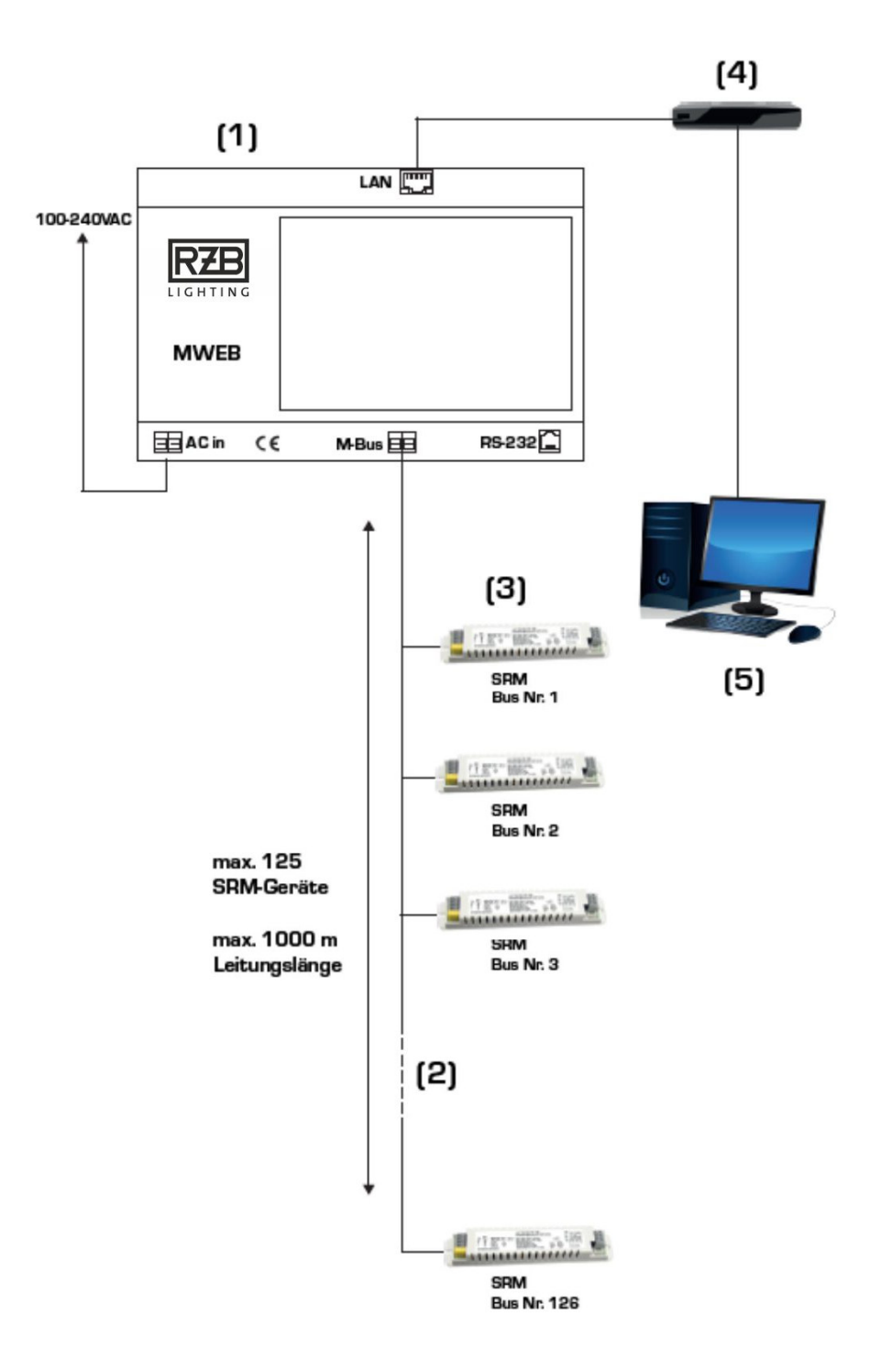

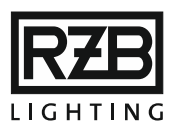

## 3.2 ANLAGE MIT SIGNALVERSTÄRKER

- (1) Steuereinheit MWEB oder MWEB-TSCREEN
- (2) M-Busleitung
- (3) Signalverstärker
- (4) Notlichtbetriebsgeräte Ausführung SRM
- (5) Ethernet Switch/Router
- (6) PC/Tablet mit Webbrowser

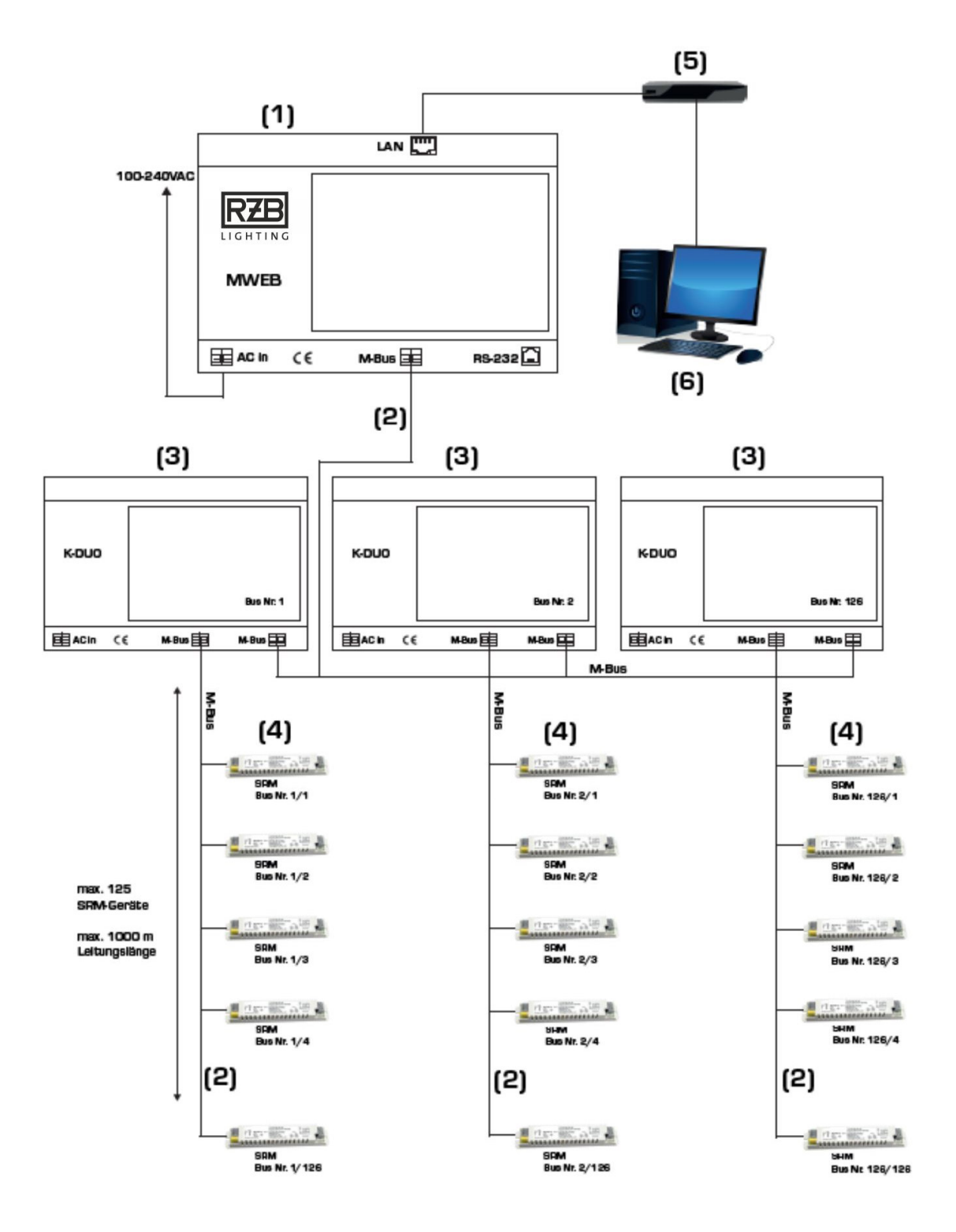

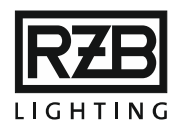

## 4. SYSTEMBESCHREIBUNG

## 4.1 SRM-EINZELBATTERIEÜBERWACHUNG

Die Steuereinheiten MWEB und MWEBtouch (nachfolgend Steuereinheit genannt) ermöglichen die permanente lokale und dezentrale Überwachung von in Not- und Sicherheitsleuchten eingebauten Einzelbatterie-Notlichtbetriebsgeräten (nachfolgend Geräte genannt). Diese melden auf Abfrage ihren aktuellen Zustand sowie Testresultate an die Steuereinheit. Auf diese Weise kann der Anlagenzustand jederzeit übersichtlich eingesehen und eine verlässliche Aussage über die Einsatzbereitschaft sämtlicher über den SRM-Bus verbundenen Geräte der Sicherheitsbeleuchtungsanlage gemacht werden.

## 4.2 SRM-STEUERSYSTEM

Die Steuereinheit wird über eine Busleitung gemäß Anforderungen für M-Bus (Meter-Bus) mit den Geräten verbunden. An eine Steuereinheit können bis zu 125 Geräte angeschlossen werden. Sollen mehr als 125 Geräte überwacht werden, müssen Signalverstärker eingesetzt werden. Mit diesen können ebenfalls maximal 125 Geräte verbunden werden. Die maximale Anzahl an überwachten Geräten in einer Anlage beträgt somit 15'625 Einheiten. Die Steuereinheit übernimmt, rein kommunikationstechnisch, die Rolle einer Leitstation im Datennetz. Sie nimmt zyklisch mit jedem angeschlossenen Gerät Verbindung auf und erhält Informationen über dessen Zustand. Weiter kann die Steuereinheit Befehle an die verbundenen Geräte senden. Die Steuereinheit wird vom PC als Webserver angesehen und mittels TCP/IP-Protokoll in einem lokalen Netzwerk verbunden. Die in der Steuereinheit gespeicherten Daten werden auf dem PC im Webbrowser als HTML-Seiten dargestellt und zur Konfiguration der Steuereinheit sowie jedes einzelnen Geräts parametrisiert. Die Steuereinheit übernimmt die folgenden Aufgaben:

- Darstellung detaillierter Informationen und Steuermöglichkeiten jedes einzelnen angeschlossenen Geräts
- Darstellung detaillierter Informationen und Steuermöglichkeiten der Signalverstärker
- Koordination der Selbsttestauslösung aller angeschlossenen Geräte
- Protokollierung von Fehlermeldungen
- Automatische Führung des Prüfbuchs
- Passwortschutz für Änderungen der Systemdaten

Die Steuereinheit MWEBtouch verfügt über einen Touchscreen und ist als separate Ausführung lieferbar.

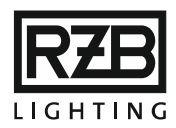

## 5. INSTALLATION UND INBETRIEBNAHME

### 5.1 INSTALLATION

Die Kabellängen und Querschnitte sind gemäß aktuellen lokalen Vorschriften und Gesetzen zu wählen.

Die Steuereinheit wird an das Stromnetz (100…240V~, 47…63Hz), den M-Bus und an das lokale Netzwerk angeschlossen.

Wichtig: Vor dem Leuchteneinbau sollte jedem Gerät eine individuelle Busnummer zwischen 1 und 126 (außer 99) einprogrammiert werden. An einem Signalverstärker (falls vorhanden) dürfen keine Geräte mit der gleichen Busnummer angeschlossen werden, d.h. jede Busnummer darf an einem Signalverstärker nur ein einziges Mal vorkommen.

Auch jedem Signalverstärker muss eine einmalige Busnummer zwischen 1 und 126 (außer 99) zugewiesen werden.

Um die Übersicht sowie die Fehlersuche und -eingrenzung zu vereinfachen, sollte die Busnummer des Geräts (und die des zugehörigen Signalverstärkers, falls vorhanden) an jeder Leuchte und jedem Signalverstärker gut lesbar angebracht werden.

Tipp: Sollten mehrere Geräte die gleiche Busnummer (am selben Signalverstärker) aufweisen, kann dies mit Hilfe der Seriennummer gelöst werden.

## 5.1.1 M-BUS LEITUNG

Als Busleitung wird eine zweiadrige Leitung benötigt. Auf Polarität der Busleitung muss nicht geachtet werden. Jegliche Kabeltypen, die für 36V/500mA ausgelegt sind, können eingesetzt werden. Empfohlen werden zweiadrige Standard-Telefonkabel mit Querschnitt 0.5 oder 0.8 mm² (z.B. JYStY N \* 2 \* 0,8 mm). Eine geerdete Kabelabschirmung ist nicht notwendig.

Die Busleitung muss nach einer der zulässigen Installationsvarianten verdrahtet werden. Ringleitungen oder Maschen sind nicht zulässig. Die Strangenden werden nicht terminiert und ein Leitungsabschlusswiderstand ist nicht notwendig. Es können maximal 125 Geräte direkt an eine Steuereinheit angeschlossen werden. Bei mehr als 125 Geräten müssen Signalverstärker eingesetzt werden, an die wiederum maximal 125 Geräte angeschlossen werden können. Alle Signalverstärker müssen direkt mit der Steuereinheit verbunden werden. Eine Kaskadenschaltung ist nicht möglich. Die höchste Anzahl an überwachten Geräten in einer Anlage beträgt somit 15625 Einheiten. Die maximale Länge des Buskabels hängt von verschiedenen Faktoren ab, hauptsächlich von Kabelwiderstand und -kapazität sowie Anzahl der Busteilnehmer. Die maximale Entfernung zwischen der Steuereinheit und einem Gerät

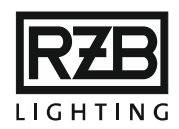

beträgt 1000 m. Diese Länge entspricht einem Kabelwiderstand von bis zu 29 Ohm und gilt für die Standardkonfiguration mit einer Übertragungsgeschwindigkeit von 300 Baud und maximal 125 Busteilnehmern.

## 5.1.2 NETZWERKVERBINDUNG

Die Steuereinheit wird mittels nicht-gekreuztem Ethernetkabel (CAT-5/5E oder besser) an das lokale Netzwerk (LAN) angeschlossen. Die Steuereinheit ist ab Werk auf DHCP eingestellt, und bezieht somit automatisch eine IP-Adresse vom Router. Die Änderung der IP-Adresse erfolgt über das Konfigurationsmenü. Wenden Sie sich an den Netzwerkadministrator, um diese Operation durchzuführen.

### 5.2 INBETRIEBNAHME

Für die Inbetriebnahme werden ein Computer oder Tablet mit installiertem Browser sowie eine aktive LAN-Verbindung (gleiche Subnetzmaske) zur Steuereinheit benötigt. Ab Werk bezieht die Steuereinheit beim Start mit angeschlossenem Netzwerkkabel automatisch eine IP-Adresse vom verbundenen Router (DHCP). Besteht beim Start keine Netzwerkverbindung, startet die Steuereinheit mit der statischen IP-Adresse 192.168.0.100.

In der Ausführung MWEBtouch wird die aktive IP-Adresse auf dem Touchscreen an der Leitzentrale angezeigt.

Tipp: Starten Sie die Steuereinheit ohne angeschlossenes Netzwerkkabel und schließen Sie dieses erst an, wenn die Status-LED auf der Steuereinheit konstant grün leuchtet, um die Steuereinheit mit der statischen IP-Adresse 192.168.0.100 zu erreichen.

Der erste Zugriff auf die Steuereinheit erfolgt über einen Webbrowser, indem die IP-Adresse in der Adresszeile des Browsers eingegeben wird: http://192.168.0.100. Wurde die IP-Adresse geändert oder vom DHCP zugewiesen, müssen die Ziffern entsprechend angepasst werden.

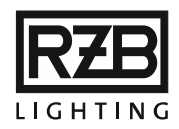

## 5.2.1 INBETRIEBNAHME OHNE SIGNALVERSTÄRKER

Zum Einlesen der angeschlossenen Geräte muss eine Neukonfiguration durchgeführt werden. Im Anschluss an die Konfiguration beginnt die Steuereinheit mit der permanenten Überwachung der angeschlossenen Geräte.

## 5.2.2 INBETRIEBNAHME MIT SIGNALVERSTÄRKER

Zum Einlesen der angeschlossenen Geräte muss eine Neukonfiguration durchgeführt werden. Im Anschluss an die Konfiguration beginnt die Steuereinheit mit der permanenten Überwachung der angeschlossenen Geräte. Um die Konfiguration einer Anlage mit Signalverstärkern vornehmen zu können, müssen diese zuvor aktiviert werden. Hierfür wird das Häkchen 'Aktivierung Busverteiler' im Menü Konfiguration – Allgemein gesetzt.

Zum Einlesen der angeschlossenen Geräte muss eine Neukonfiguration durchgeführt werden. Im Anschluss an die Konfiguration beginnt die Steuereinheit mit der permanenten Überwachung der angeschlossenen Geräte und Signalverstärker.

## 5.3 ÜBERGABE / ABNAHME

Nach einer erfolgreichen Inbetriebnahme sollten die Netzwerk-, Email- und FTP-Einstellungen mit dem Anlagenbetreiber abgestimmt und im Konfigurationsmenü eingetragen werden. Zudem sollte der Zugang durch Anpassen der Passwörter geregelt werden.

### Wichtig: Wenden Sie sich an den zuständigen Netzwerkadministrator, um die nötigen Angaben zu erhalten:

- gewünschte IP-Adresse, Maske, Gateway
- Kontoangaben für den optionalen E-Mail-Versand: Es bedarf einer beim Provider eigens dafür angelegten, gültigen E-Mail-Adresse!
- Zugangsdaten zu einem optionalen FTP-Server

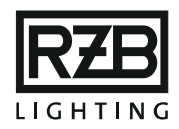

## 6. BEDIENUNG

Wichtig: Die Schilderungen in diesem Kapitel bedingen, dass vorgängig eine Inbetriebnahme mit erfolgreichem Anlegen einer neuen Konfiguration stattgefunden hat.

Die Bedienung der Steuereinheit erfolgt über eine in gängigen Browsern dargestellte Benutzeroberfläche idealerweise auf einem mittels Ethernet-Schnittstelle verbundenen, handelsüblichen Computer. Alternativ ist die Bedienung auch mit einem über WLAN (drahtloses Netzwerk) verbundenen Tablet oder Smartphone möglich. Die verwendete Plattform (Win, OSX, Android, Linux) spielt keine Rolle.

In der Ausführung MWEBtouch kann die Bedienung weitgehend mittels Touchscreen erfolgen.

### Logo, Adresse, Name der Steuereinheit

Darstellung des Firmenlogos, der Adresse/Kontaktdaten und des Namens der Leitzentrale. Dieses Feld entspricht einer Bilddatei und Textzeilen, die in der Datei 'FRM\_HEAD.TXT' definiert werden. Diese enthält einige Zeilen HTML-Code und kann mit einem beliebigen Editor bearbeitet werden. Die Datei kann über FTP-Verbindung zum Bearbeiten heruntergeladen, und nach dem Anpassen wieder in der Steuereinheit abgelegt werden.

#### Ereignismeldesymbol

Das Logo ist im Normalzustand grün und blinkt bei Störungen in der Installation gelb/rot. Dieses kann bei Bedarf ausgeblendet werden.

#### Menü

Menüzeilen der drei Hauptmenüs «Hauptfenster», «Konfiguration» und «Extras». Das Menü kann bei Bedarf ausgeblendet werden.

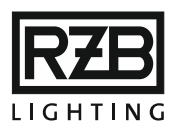

In der Hauptansicht werden die Informationen gemäß der letzten Auswahl im Menü dargestellt. Es stehen mehrere Ansichten zur Auswahl. Diese werden in den entsprechenden folgenden Kapiteln näher beschrieben:

#### **Hauptfenster**

- **Status**
- Kommunikation
- Geräteliste
- Gruppenansicht
- Aktuelle Fehler
- **Ereignisliste**
- Ereignisse
- **Testergebnisse**
- **Testprotokoll**

#### Konfiguration

- Administrator
- Allgemein
- Netzwerk/E-Mail
- Neu
- Gruppe
- Test
- Geräte entfernen

#### **Extras**

• Notbetrieb sperren

Hinweis: Im Hauptfenster wird bei jeder Aktualisierung der letzte Zustand der von der Steuereinheit abgefragten Geräte angezeigt. Die Steuereinheit nimmt keine Aktualisierung der Ansicht im Browserfenster vor. Diese erfolgt durch den Webbrowser standardmäßig alle 10 Sekunden und kann benutzerspezifisch eingestellt werden. Die Abfrage der einzelnen Geräte über die Busleitung läuft asynchron, auf die wiederum der Browser keinen Einfluss hat. Das Abfrageintervall auf der Busleitung liegt bei 1500 ms und kann benutzerspezifisch eingestellt werden. Jedes Gerät erfüllt seinen Betrieb autonom. Weder der eingestellte Wert des Geräteabfragezyklus noch die eingestellte Bildwiederholrate haben einen Einfluss auf die Funktionsweise der abgefragten Geräte. Als Faustregel für die maximale Zeit zwischen zwei Abfragen pro Modul kann die folgende Formel verwendet werden: Anzahl konfigurierter Geräte × (Geräteabfragezyklus [ms] + 300 ms) + Bildwiederholrate

Beispiel: 50 Geräte konfiguriert, 1500 ms Geräteabfragezyklus, 10 s Bildwiederholrate  $\rightarrow$  50  $\times$ 1800ms + 10s = 100s (höchstens)

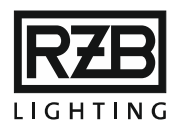

## 6.1 FARBLEGENDE

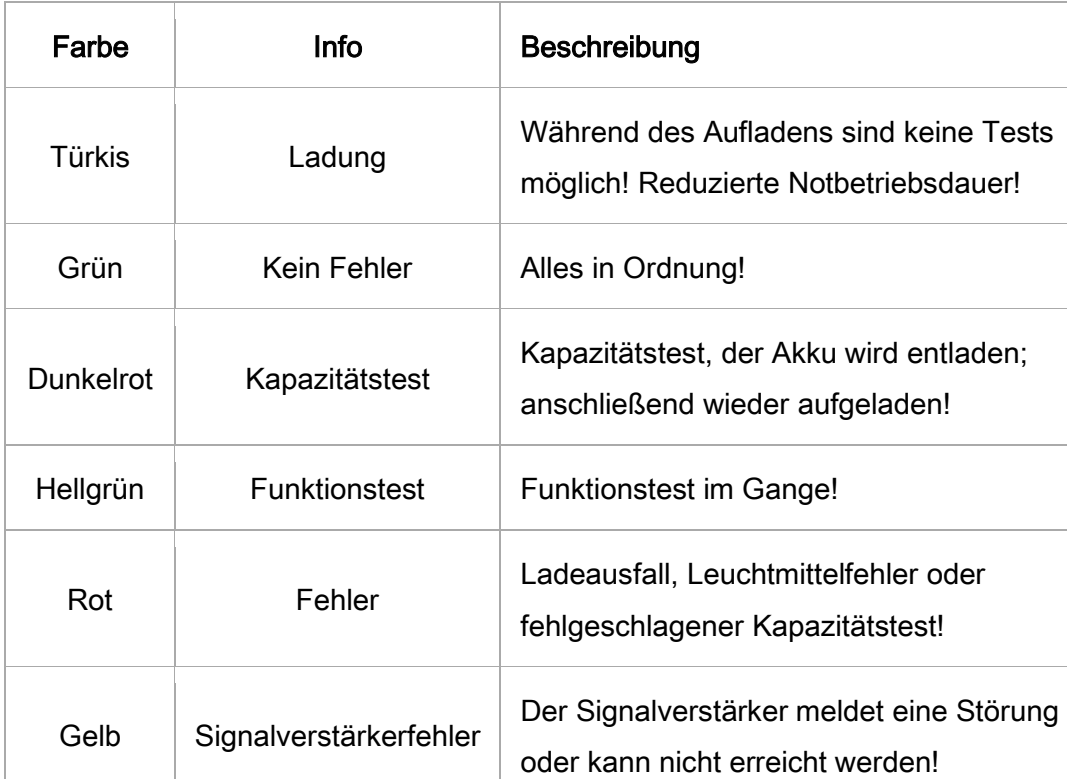

Die Farblegende kann bei Bedarf ausgeblendet werden.

## 6.2 STATUS

Orange Netzausfall

Die Status-Ansicht repräsentiert den Gesamtzustand der überwachten Installation. Der Balken wird den Status der jeweiligen Geräte entsprechend anteilsmäßig einfärben. Die Ansicht wird gemäß eingestellter Bildwiederholrate aktualisiert.

Grau Keine Information Das Gerät kann nicht erreicht werden!

Beispiel: Nach einem Kapazitätstest der Geräte mit geraden Busnummern (entspricht erfahrungsgemäß rund der Hälfte der Notleuchten in einer Installation) würde der Balken zur Hälfte Grün und zur Hälfte Türkis dargestellt sein.

## 6.3 KOMMUNIKATION

Das Kommunikationsfenster stellt eine Übersicht aller in der Steuereinheit konfigurierten Geräte und Signalverstärker (falls vorhanden) dar. Jedes Gerät wird durch ein farbiges Feld repräsentiert. Die angezeigte Zahl entspricht der Busnummer.

Notbetrieb, der Akku wird entladen; anschließend wieder aufgeladen!

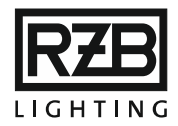

Die Farbe steht für den letzten abgefragten Zustand des jeweiligen Geräts. Das Feld mit einem dick gestrichelten Rahmen entspricht dem Gerät, das bei der letzten Aktualisierung des Browserfensters von der Steuereinheit abgefragt wurde. Es können weitere Informationen (z.B. Gruppenzugehörigkeit, Standortbeschreibung) eingeblendet werden. Sind Signalverstärker in Verwendung, dann wird die Gerätetabelle in Abschnitte pro Signalverstärker aufgeteilt. Das erste Feld repräsentiert jeweils den zugehörigen Signalverstärker und dessen Busnummer. Steht anstelle einer Zahl ein XX, sind die Geräte für den Notbetrieb gesperrt. Die Ansicht wird gemäß eingestellter Bildwiederholrate aktualisiert.

## 6.3.1 GERÄTEINFORMATION

Beim Anklicken einer Busnummer in einer der verschiedenen Ansichten erscheinen alle Informationen, die zum zugehörigen Gerät vorhanden sind. In der obersten Zeile werden die Busnummer des Signalverstärkers (falls vorhanden), die Busnummer des Geräts sowie die zugeteilten Gruppennummern angezeigt.

### Prev / Next

Schaltet die Geräteinformationsseite zwischen dem vorherigen und nächsten Gerät vor und zurück.

### Einstellungen ändern

Ruft das Eingabefenster auf, um die Einstellungen des angezeigten Geräts zu ändern.

#### Geräteinformationen

Dieser Abschnitt zeigt das Installationsdatum, die Seriennummer, das Produktionsdatum (WWJJ), die Herstellertypenbezeichnung, die Anzahl der Zellen, die Kapazität und Chemie des eingesetzten Akkus, die Softwareversion und die Gruppenzugehörigkeit des angewählten Geräts. Das Installationsdatum entspricht dem Datum, an dem das DALI-Gerät der Konfiguration hinzugefügt wurde. Fehlen diese Angaben zum Teil oder komplett, dann stammt entweder das angezeigte Gerät aus einer Generation, die das zugehörige Protokoll noch nicht unterstützt, oder die Gerätedaten wurden beim Anlegen der Konfiguration nicht eingelesen. Geräte von Drittanbietern verwenden zum Teil proprietäre Daten. Diese können unter Umständen nicht angezeigt werden.

#### **Testdaten**

Aus diesen Einträgen ist ersichtlich, an welchem Wochentag und zu welcher Zeit der Funktions- bzw. Kapazitätstest durchgeführt wird. Zusätzlich werden das Datum und

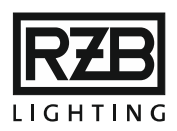

die Art des letzten Tests angezeigt. Diese Informationen werden von der Steuereinheit automatisch nachgeführt.

#### **Gerätewartung**

Diese Anzeige ist nur für Notlichtbetriebsgeräte verfügbar. Aus diesen Einträgen ist ersichtlich, an welchem Datum das Leuchtmittel oder der Akku ersetzt und ein Ladeausfall behoben wurde. Erstere beide lassen gewisse Aussagen über die Standzeit des Leuchtmittels und des Akkus zu. Alle Einträge werden von der Steuereinheit automatisch nachgeführt. Bitte beachten, dass die Steuereinheit davon ausgeht, dass das angeschlossene Gerät einen Fehler erkennt und der Steuereinheit meldet. Die Datumseintragung des ersetzten Akkus bzw. des Leuchtmittels erfolgt nur, wenn dies der Fall ist und danach der Akku bzw. das Leuchtmittel gewechselt wurden.

#### Zustand Notlichtbetriebsgerät

In dieser Tabelle werden Betriebsmodi und -status des Geräts dargestellt. Die zutreffenden Werte werden durch ein vorangestelltes gelbes (anstatt graues) Kästchen angezeigt. Die Tabelle ist in fünf Spalten unterteilt:

- Modus Notlichtbetriebsgerät
- Status Notlichtbetriebsgerät
- Fehler Zustand
- Gerätestatus
- Eigenschaften

### **Standortbeschreibung**

Optionaler Text, der den Standort oder zusätzliche Informationen zum Gerät enthält.

#### Gerätebild

Optionales Bild, um ein Gerät leichter identifizieren zu können.

### 6.3.2 EINSTELLUNGEN

In diesem Fenster können Einstellungen für das angewählte Gerät vorgenommen werden. In der ersten Zeile ist ersichtlich, für welches Gerät die Einstellungen geändert werden. Der Inhalt dieses Fensters passt sich automatisch an, je nachdem ob ein Signalverstärker oder ein Notlichtbetriebsgerät angewählt wurde.

### Prev / Next

Schaltet zwischen den Einstellungen des vorherigen und nachfolgenden Geräts vor und zurück.

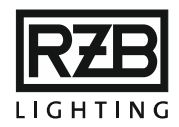

#### Standortbeschreibung

Um ein schnelleres Auffinden der Notleuchten zu ermöglichen, kann an dieser Stelle für jedes Gerät ein kurzer Text eingegeben werden. Dieser beschreibt sinnvollerweise den Standort der Leuchte, in der das überwachte Gerät eingebaut ist. Es können maximal 79 Zeichen eingegeben werden.

#### Dateiname Gerätebild

An dieser Stelle wird der Dateiname des Bildes eingegeben, dieser wird bei den Geräteinformationen eingeblendet. Die gleichnamige Bilddatei (JPG oder PNG) muss auf dem internen Speicher im Verzeichnis '/PICTURES' abgelegt sein. Es können ausschließlich 8.3-Dateinamen (nur acht Zeichen vor dem Punkt) verwendet werden. Es wird empfohlen, kleine, quadratische Bilder mit einer Auflösung von bis zu 300×300 Pixeln zu verwenden. Größere Bilder sind möglich, jedoch kann dies die Ladezeit des Browserfensters verlangsamen.

#### Testtag und -zeit

Der Tag und die Zeit für die Funktions- bzw. Kapazitätstests kann für jedes Gerät individuell eingestellt werden. Alternativ kann dies auch für Gruppen oder einen Bereich von Busadressen oder für gerade/ungerade Busnummern eingestellt werden. Die Testzeitpunkte werden so verteilt, dass in jedem Bereich der Installation eine ausreichende Redundanz gegeben ist. Die Testzeitpunkte benachbarter Geräte in einem Bereich (z.B. Raum, Korridor oder Treppe) sind um mindestens 24h versetzt zu wählen. Die Tests sollen zudem dann durchgeführt werden, wenn sich während und unmittelbar nach dem Test möglichst wenige oder keine Personen in den entsprechenden Bereichen aufhalten.

Ab Werk werden die geraden und die ungeraden Busnummern an unterschiedlichen Wochentagen (Sonntag 12:00 Uhr / Mittwoch 12:00 Uhr) getestet.

Achtung: Eine unsachgemäße Einstellung kann zu einer Nichteinhaltung der lokalen Vorschriften der Not- bzw. Sicherheitsbeleuchtung führen! Bei einem Kapazitätstest werden die Akkus entladen. In den folgenden 24 Stunden (Status 'Aufladen') ist die Notbetriebsdauer ggf. verkürzt.

#### Busadresse umprogrammieren

Bei Bedarf kann das gewählte Gerät mit einer neuen Busnummer versehen werden. Die neue Busnummer wird in das vorgesehene Feld eingegeben und mit einem Klick auf die Schaltfläche 'Änderung der Adresse' bestätigt, um die Umprogrammierung einzuleiten. Wird eine Busnummer eingegeben, die bereits belegt ist, wird im unteren

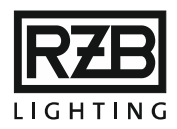

Bereich des Fensters die Fehlermeldung 'Diese Geräte-Nr. ist schon belegt!' angezeigt.

Hinweis: Die Busnummer wird in den geführten Tabellen nicht rückwirkend nachgeführt, d.h. das aufgezeichnete Datum der Installation wird nicht nachgeführt.

Beispiel: Wird die Busnummer einesGeräts am heutigen Tag von 1 auf 23 geändert, so bleiben alle aufgezeichneten Test-, Fehler- und Ereignismeldungen bis zum heutigen Tag unter der Busnummer 1 gespeichert. Alle kommenden Test-, Fehler- und Ereignismeldungen werden ab sofort mit der Kurzadresse 23 aufgezeichnet.

### Gruppenzugehörigkeit programmieren

Jedes Gerät kann in bis zu 8 Gruppen eingeteilt werden, indem die entsprechenden Häkchen gesetzt und mit '' bestätigt werden. Alternativ kann die Gruppenzuweisung in der Gruppenansicht oder der Konfiguration Gruppe eingestellt werden.

### E-Mail senden bei folgenden Fehlern

Die Ausgabe von Fehlermeldungen per E-Mail kann hier pro Gerät aktiviert oder deaktiviert werden. Um diese Funktion nutzen zu können, müssen die E-Mail-Einstellungen in der Konfiguration vollständig sein.

## 6.3.2.1 EINZELTEST

Durch Klick auf die grauen Felder können entsprechende Befehle an das Gerät gesendet werden. Dies eignet sich unter anderem zur Identifikation von Geräten oder zur Durchführung verschiedener Tests. Die Rückmeldung wird nach wenigen Augenblicken in der Anzeigefläche unterhalb angezeigt.

#### **Status**

Es wird der Status des Geräts abgefragt und im Anzeigebereich ausführlich angezeigt: Status1: 0x0 Alles in Ordnung Status2: 0x20 Akkukapazität = 100%

#### Nächster Schritt

Dieser Befehl kann direkter Einfluss auf den autonomen Betrieb des Geräts genommen werden. Bei jeder Betätigung wechselt das Gerät einen Betriebsstatus weiter. Ein erkannter Betriebsfehler unterbricht den Zyklus und der Status wird entsprechend angezeigt.

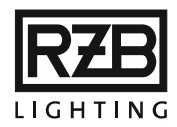

Achtung: Eine unsachgemäße Einstellung kann zu einer Nichteinhaltung der lokalen Vorschriften der Not- bzw. Sicherheitsbeleuchtung führen! Bei einem Kapazitätstest werden die Akkus entladen. In den folgenden 24 Stunden (Status 'Aufladen') ist die Notbetriebsdauer ggf. verkürzt.

#### Test ein

Versetzt das gewählte Gerät in den Betriebsstatus des nächsten planmäßigen Tests.

#### Seriennummer / Typ lesen

Mit diesem Befehl werden sämtliche Gerätedaten abgefragt. Durch anschließenden Klick auf können die Angaben in die Konfiguration übernommen werden.

#### Identifizierung ein / Identifizierung aus

Dieser Befehl lässt die Status-LED des angezeigten Geräts rot-grün blinken. Die Identifizierung übergeht die vom Status abhängige LED-Farbe am Gerät, d.h. die Farbe des zugehörigen Feldes im Hauptfenster wird Magenta. Wird die Identifizierung nicht mehr benötigt, sollte diese unbedingt wieder ausgeschaltet werden.

#### Notbetrieb sperren / Notbetrieb freigeben

Der Wechsel in den Notbetrieb bei Netzausfall kann für 30 Minuten gesperrt werden. Innerhalb dieser Frist kann das Gerät einmalig vom Stromnetz getrennt werden, ohne dass es in den Notbetrieb wechselt. Dies dient der Erhaltung der Akkuladung beispielsweise bei Unterhaltsarbeiten. Nach Verstreichen der 30 Minuten oder Betätigung von 'Notbetrieb freigeben' wechselt das Gerät wieder wie gewohnt in den Notbetrieb bei Netzausfall. Alternativ kann der Notbetrieb auch für Gruppe oder die ganze Installation gesperrt werden.

#### Kapazitätstest / Funktionstest / Test Stopp

Startet einen Kapazitäts- bzw. Funktionstest. Dieser kann vorzeitig mit 'Test Stoppen' beendet werden. Ein Test kann nur gestartet werden, wenn der Akku vollständig geladen ist.

Achtung: Eine unsachgemäße Einstellung kann zu einer Nichteinhaltung der lokalen Vorschriften der Not- bzw. Sicherheitsbeleuchtung führen! Bei einem Kapazitätstest werden die Akkus entladen. In den folgenden 24 Stunden (Status 'Aufladen') ist die Notbetriebsdauer ggf. verkürzt.

#### Gerät entfernen

Mit dieser Funktion wird das angezeigte Gerät aus der Konfiguration entfernt; der Status wird nicht mehr abgefragt. Aus der Konfiguration entfernte Geräte halten jedoch

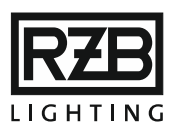

den autonomen Betrieb aufrecht, d.h. Notbetrieb, Akkuladung, und Selbsttests werden weiterhin uneingeschränkt ausgeführt.

## 6.3.2.2 EINZELTEST SIGNALVERSTÄRKER

Durch Klick auf die grauen Felder können entsprechende Befehle an das Gerät gesendet werden. Dies eignet sich unter anderem zur Identifikation von Geräten oder zur Durchführung verschiedener Tests. Die Rückmeldung wird nach wenigen Augenblicken in der Anzeigefläche unterhalb angezeigt.

**Busverteilertest** Busverteiler grüne LED ein Steuereingang ein

### Busverteiler ident an / Busverteiler ident aus

Dieser Befehl lässt die Status-LED des angezeigten Busverteilers rot-grün blinken. Die Identifizierung übergeht die vom Status abhängige LED-Farbe am Gerät. Wird die Identifizierung nicht mehr benötigt, sollte diese unbedingt wieder ausgeschaltet werden.

## Relais 1 aus / Relais 1 an / Relais 1 auto Relais 2 aus / Relais 2 an / Relais 2 auto

Die Relais 1 (Lokal) und 2 (Global) des Busverteilers können mit den entsprechenden Tastfeldern ferngesteuert werden. Die Fernsteuerung übergeht den von Fehlermeldungen bestimmten Schaltzustand. Mit den Funktionen "auto" wird der Schaltzustand wieder durch Fehlermeldungen bestimmt.

## rote LED aus / rote LED ein / rote LED auto grüne LED aus / grüne LED ein / [grüne LED auto

Die Status-LED des Busverteilers kann mit den entsprechenden Tastfeldern ferngesteuert werden. Die Fernsteuerung übergeht die von Fehlermeldungen bestimmten Farbe. Mit den Funktionen "auto" wird der Schaltzustand wieder durch Fehlermeldungen bestimmt.

## 6.4 GERÄTELISTE

Die Geräteliste gibt eine Übersicht über alle Geräte in der Konfiguration, geordnet nach Signalverstärkern (falls vorhanden), und zeigt folgende Gerätedetails:

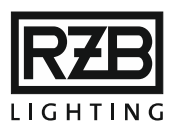

- Bus-Nummer: Die Hintergrundfarbe entspricht dem Status; durch Klick auf die Bus-Nummer werden die Geräteinformationen angezeigt.
- Name: Hersteller-Typenbezeichnung
- Seriennummer: Die ersten vier Stellen repräsentieren Kalenderwoche und Baujahr.
- Anzahl der Akkuzellen
- Akkukapazität und –chemie
- Dauer: Test- bzw. Notbetriebsdauer
- **Gruppe:** Hexadezimal Gruppen-Byte (z.B.  $0x9 \rightarrow 00001001 \rightarrow$  Gruppe 4 und 1)
- Status: Beschreibt den aktuellen Status des Geräts.
- Testtag: Zeigt Wochentag und Uhrzeit der Selbsttests an.
- Funktionstest: Zeigt Datum und Uhrzeit des letzten Funktionstests an.
- Kapazitätstest: Zeigt Datum und Uhrzeit des letzten Kapazitätstests an. Die Ansicht wird gemäß eingestellter Bildwiederholrate aktualisiert.

### 6.5 GRUPPENANSICHT

Diese Ansicht stellt eine Übersicht der Gruppenzugehörigkeit aller konfigurierten Geräte dar. Sind Signalverstärker in Verwendung, wird die Gerätetabelle in Abschnitte pro Busverteiler aufgeteilt. Die Gruppenzugehörigkeit ist für jedes Gerät mit X gekennzeichnet und kann durch Anklicken geändert werden. Die Ansicht wird gemäß eingestellter Bildwiederholrate aktualisiert. Sollen Funktionen auf Gruppen angewendet werden, steht hierfür das Konfigurationsmenü zur Verfügung.

## 6.6 AKTUELLE FEHLER

Meldet ein konfiguriertes Gerät einen Fehler, wird dieser registriert und in diesem Fenster angezeigt. Die angezeigten Fehler werden nach der Reihenfolge der Busnummern geordnet. Sind Signalverstärker in Verwendung, dann wird die Fehlertabelle in Abschnitte pro Busverteiler aufgeteilt. Ist ein Fehler behoben, verschwindet das betroffene Gerät aus dieser Tabelle, sobald das Gerät erneut abgefragt wurde. Die Ansicht wird gemäß eingestellter Bildwiederholrate aktualisiert.

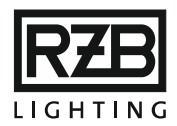

## **6.7 ERFIGNISLISTE**

Die Ereignisliste zeigt Datum und Uhrzeit der Fehlerstatus in chronologischer Reihenfolge. In der Ereignisspalte werden alle Ereignisse (Setzen) und getätigte Maßnahmen (Löschen) aufgelistet. In der Hilfespalte wird eine empfohlene Maßnahme angezeigt. Die Ereignisliste kann insgesamt 1000 Ereignisse zwischenspeichern. Wird diese Zahl überschritten, werden die ältesten Ereignismeldungen überschrieben. Die Ereignisliste wird auf dem internen Speicher als dynamische Datei 'FEHLER.FDB' geführt. Die Ansicht wird gemäß eingestellter Bildwiederholrate aktualisiert.

## 6.8 EREIGNISSE

Unter Ereignisse sind alle Statusänderungen sämtlicher konfigurierter Geräte chronologisch aufgelistet. Die Ansicht wird gemäß eingestellter Bildwiederholrate aktualisiert.

## 6.9 TESTERGEBNISSE

Diese Tabelle zeigt eine Zusammenfassung aller Geräte in der Konfiguration, ergänzt durch Inbetriebnahmedatum des Geräts, Datum des ersten Kapazitätstests, Datum des letzten erfolgreichen Teststarts, aktuellen Fehlerzustand, Datum des letzten Akkuaustauschs, Datum des letzten behobenen Ladeausfalls, Datum des letzten Leuchtmittelaustauschs, Geräteseriennummer und Gerätestandort (falls zugewiesen).

## 6.10 TESTPROTOKOLL

Diese Seite stellt alle Tests dar, die im Laufe der Zeit ausgeführt wurden. Sortiert nach Jahr werden die ausgeführten Tests pro Woche angezeigt. Nach Ablauf von 4 Jahren werden die ältesten Ergebnisse überschrieben.

Ein Klick auf die gewünschte Kalenderwoche zeigt die Testergebnisse aller in der entsprechenden Woche getesteten Geräte an. Die Testergebnisse werden einmal pro Woche abgespeichert. Der Tag und die Zeit der Speicherung werden im Konfigurationsmenü festgelegt.

Mit den Schaltflächen '<<' und '>>' kann direkt zwischen den vorherigen und nachfolgenden Kalenderwochen vor- und zurückgesprungen werden.

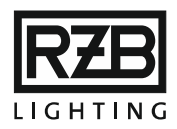

## 7. KONFIGURATION

## 7.1 ADMINISTRATOR

In diesem Menü können die Passwörter für den Administrator sowie für den Nutzer definiert werden. Der Administrator verfügt über alle Rechte, um die Steuereinheit zu konfigurieren und das Benutzerpasswort zu ändern. Dieses Fenster dient hauptsächlich der Eingabe eines neuen Benutzerpassworts.

Ab Werk lautet das Passwort für den Administrator '1234567'.

Ab Werk lautet das Passwort für den Nutzer 'HEUREKA'.

Achtung: Wird das Administratorpasswort vergessen, können keine systemrelevanten Änderungen mehr vorgenommen werden!,

## 7.1.1 TESTDAUER

Der Administrator kann die Testdauer der Notlichtbetriebsgeräte mit drei- bzw. achtstündiger Autonomie bei Bedarf auf eine Stunde reduzieren. Dies hat den Vorteil, dass die Akkus bei einem Kapazitätstest nur zu einem Teil entladen werden. Die gewählte Testdauer kann für alle Geräte oder für solche an bestimmten Signalverstärkern (falls vorhanden) eingestellt werden. Bei einstündiger Notbetriebsdauer wird der mehrstündige Kapazitätstest nach einer Stunde abgebrochen. Die Genauigkeit der Abbruchzeit ist von der Dauer des Abfragezyklus abhängig. Dieser wiederum hängt von der Anzahl der Geräte in der Konfiguration ab.

Achtung: Eine unsachgemäße Einstellung kann zu einer Nichteinhaltung der lokalen Vorschriften der Not- bzw. Sicherheitsbeleuchtung führen!

## 7.1.2 SERIENNUMMER

Bei Kenntnis der Seriennummer eines Geräts kann seine Busnummer eingelesen oder neu programmiert werden.

Diese Funktion dient im Wesentlichen bei Doppeladressierungen: Sind mehrere Geräte mit derselben Busnummer am gleichen Kreis bzw. Signalverstärker (falls vorhanden) angeschlossen, ist die Kommunikation gestört, da alle doppelt adressierten Geräte gleichzeitig antworten. Weil jedes Gerät eine individuelle Seriennummer aufweist, kann mit deren Hilfe eine neue Busnummer zugewiesen werden.

Signalverstärker: Die Busnummer des Signalverstärkers des zu suchenden oder umprogrammierenden Geräts eingeben.

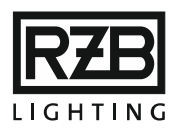

Seriennummer: … – … – … – … – … Es werden je zwei Stellen der Seriennummer in ein Feld eingegeben.

Beispiel: Seriennummer: 0123456789, Eingabe: 01 - 23 - 45 - 67 - 89

Hinweis: Das erste Feld entspricht der Kalenderwoche, das zweite Feld dem Jahr des Produktionslos → Im obigen Beispiel Woche 01, Jahr 2023.

Start: Sucht die Busnummer des Geräts mit der eingegeben Seriennummer. Das Ergebnis der Suche wird im Anzeigebereich dargestellt.

Prog: Ändert die Busnummer des Geräts mit der eingegeben Seriennummer auf den bei 'Neue Busadresse' eingestellten Wert. Das Ergebnis der Umprogrammierung wird im Anzeigebereich bestätigt.

## 7.1.3 TEST START / STOPP

### Für alle Geräte

Der folgend angewählte Befehl wird an alle Geräte gesendet.

#### Gerade Geräte / Ungerade Geräte

Der folgend angewählte Befehl wird an alle Geräte mit gerader bzw. ungerader Busnummer gesendet.

### Für alle Geräte von Signalverstärker … bis Signalverstärker …

(nur sofern Signalverstärker aktiviert sind) Der folgend angewählte Befehl wird an alle Geräte an Signalverstärkern im eingegebenen Nummernbereich gesendet.

#### Für alle Geräte auf Signalverstärker … von … bis …

(nur sofern Signalverstärker aktiviert sind) Der folgend angewählte Befehl wird an alle Geräte am eingegebenen Signalverstärker im eingegebenen Busnummernbereich gesendet.

#### • Gruppenansicht  $1/2/3/4/5/6/7/8$

Der folgend angewählte Befehl wird an alle Geräte in den ausgewählten Gruppen gesendet.

#### Kapazitätstest / Funktionstest / Test Stopp

Startet einen Kapazitäts- bzw. Funktionstest. Dieser kann vorzeitig mit [Test Stopp] beendet werden. Ein Test wird nur von den Geräten gestartet, deren Status 'Alles in

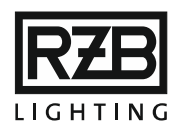

Ordnung' ist. Aus Sicherheitsgründen kann der Kapazitätstest nicht ausgelöst werden, wenn die Option 'Für alle Elemente' ausgewählt ist.

Achtung: Eine unsachgemäße Einstellung kann zu einer Nichteinhaltung der lokalen Vorschriften der Not- bzw. Sicherheitsbeleuchtung führen! Bei einem Kapazitätstest werden die Akkus entladen. In den folgenden 24 Stunden (Status 'Aufladen') ist die Notbetriebsdauer ggf. verkürzt.

#### Identifizierung ein / Identifizierung aus

Dieser Befehl lässt die Status-LED des angezeigten Geräts rot-grün blinken. Die Identifizierung übergeht die vom Status abhängige LED-Farbe am Gerät; die Farbe des zugehörigen Feldes im Hauptfenster wird Magenta.

Wird die Identifizierung nicht mehr benötigt, sollte diese unbedingt wieder ausgeschaltet werden.

#### Nächster Schritt

Mit diesem Befehl kann direkter Einfluss auf den autonomen Betrieb der ausgewählten Geräte genommen werden. Bei jeder Betätigung wechselt das Gerät einen Betriebsstatus weiter. Ein erkannter Betriebsfehler unterbricht den Zyklus und der Status wird entsprechend angezeigt.

Hinweis: Ein Gerät führt ab Installation folgende Betriebsstatus wiederholend der Reihe nach autonom durch: 'Aufladen → Alles in Ordnung → Selbsttest → … immer wieder von vorne beginnend'.

Der erste Selbsttest ist ein Kapazitätstest, die Folgenden sind Funktionstests. Nach 43 (bei LFP-Akkus nach 11) Funktionstests wird erneut ein Kapazitätstest durchgeführt. Der Betriebsstatus Aufladen wird nach einem Funktionstest übersprungen. Das Gerät überwacht und lädt den Akku trotzdem permanent.

Bei Geräten mit LFP-Akkus wird ab Installation und nach dem Beheben eines Ladeausfalls folgender Zyklus vorangesetzt:

'Aufladen → Kapazitätstest → Training → Alles in Ordnung → … dreimal von vorne beginnend.'

Achtung: Eine unsachgemäße Einstellung kann zu einer Nichteinhaltung der lokalen Vorschriften der Not- bzw. Sicherheitsbeleuchtung führen! Bei einem Kapazitätstest werden die Akkus entladen. In den folgenden 24 Stunden (Status 'Aufladen') ist die Notbetriebsdauer ggf. verkürzt.

#### Notbetrieb sperren / Notbetrieb freigeben

Der Wechsel in den Notbetrieb bei Netzausfall kann für 30 Minuten gesperrt werden. Innerhalb dieser Frist kann ein Gerät einmalig vom Stromnetz getrennt

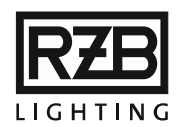

werden, ohne dass es in den Notbetrieb wechselt. Dies dient der Erhaltung der Akkuladung beispielsweise bei Unterhaltsarbeiten. Nach Verstreichen der 30 Minuten oder Betätigung von 'Notbetrieb freigeben' wechselt das Gerät wieder wie gewohnt in den Notbetrieb bei Netzausfall. Alternativ kann der Notbetrieb auch für Gruppen oder die ganze Installation gesperrt werden.

Achtung: Eine unsachgemäße Einstellung kann zu einer Nichteinhaltung der lokalen Vorschriften der Not- bzw. Sicherheitsbeleuchtung führen!

## 7.1.4 BEFEHLSZEILE

Dem Administrator steht eine Befehlszeile zur Verfügung, mit der Änderungen auf Expertenniveau durchgeführt werden können. Der komplette Befehlssatz ist im Anhang aufgelistet.

- Chk: Aktualisiert die System-Antwort im Anzeigebereich.
- Cmd: Sendet den eingegebenen Befehl umgehend und zeigt die System-Antwort im Anzeigebereich an.

Folgend sind einige nützliche Befehle aufgeführt:

BOOT - Reboot Netburner request CONFig [?|params] - read/load/save/show/init/stop/update devices configuration EVENTLog {clear|status|save fname [kbox[elem]], 0}|{[kbox[elem]], 0} - save/show system events log EVent {clear|status|save fname [kbox[elem]], 0}|{[kbox[elem]], 0} - clear/save/show system events FEhler {clear | save fname, 0} | {[kbox[elem]], 0} - save/show system errors FTP start|stop|get|put|dir|list|cd [filename] - FTP access to the server POLLDevices [0|1] - Poll devices status SD - show SD card statisticcs STATus - show system status buffer SUPervision [on|off|ok|err|com|bat|lamp|virton|virtoff|get [IQRF [addr] | [kbox[elem [elemto]] | load/save csv - show/set/load/save device supervision status VERsion - show build version

Warnung: Durch unsachgemäße Anwendung kann die Anlage ihre Funktionstüchtigkeit verlieren. Wenden Sie sich im Zweifelsfall an einen Experten!

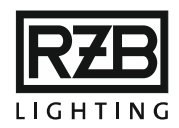

## 7.2 ALLGEMEIN

In der allgemeinen Konfiguration können grundlegende Parameter eingestellt werden:

### **Sprachwahl**

Es besteht die Wahl zwischen Deutsch, Französisch, Englisch, Spanisch, Italienisch und Portugiesisch. Die Sprachauswahl muss durch Klicken auf 'OK' bestätigt und anschließend das Webbrowserfenster neu geladen werden.

### Passwortänderung

Das Benutzerpasswort kann hier geändert werden. Bei Bedarf kann ein Passwort zur Blockierung der Startseite definiert werden (Startpasswort). Bei Aktivierung dieser Funktion müssen entweder das Administratorpasswort oder das Startpasswort (mit Benutzername 'user') verwendet werden. Der Zugang mit dem Startkennwort erlaubt keine Änderungen in der Konfiguration der Anlage.

### Servername

Hier kann ein eigener Name für die Steuereinheit vergeben werden. Dieser Name wird in der Titelzeile angezeigt. Bei Verwendung mehrerer Leitzentralen im gleichen Netzwerk empfiehlt sich beispielsweise eine Standortbezeichnung.

### Kontakt Reihe 1 … bis Kontakt 6 … (MWEBtouch)

Die eingetragenen Kontaktdaten werden auf der Kontaktansicht des optionalen Touchscreens angezeigt. Wenn nichts eingetragen wurde, wird das Feld 'Kontakt' auf dem Touchscreen ausgeblendet.

### Datum und Uhrzeit einstellen

Die Steuereinheit beinhaltet zur Protokollierung von Fehlermeldungen eine batteriegestützte Uhr, deren Zeit und Datum hier eingestellt werden kann. Alternativ kann der Befehl 'set ntp' in der Befehlszeile eingegeben werden, um die aktuelle Uhrzeit und das Datum aus dem Netzwerk zu beziehen.

### Geführte Ereignisliste

Die Steuereinheit speichert die in der Anlage aufgetretenen und gelösten Fehler ab. Die Speicherkapazität der Datei 'FEHLER.FDB' ist für maximal 1000 Meldungen ausgelegt. Sollte diese Anzahl überstiegen werden, wird die älteste Meldung überschrieben. Zur Vermeidung des Datenverlusts sollte die Ereignisliste zuerst auf dem PC abgespeichert werden, bevor sie gelöscht wird.

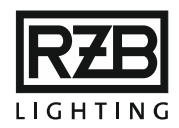

### Löschen

Es entfernt unwiderruflich sämtliche Einträge aus der Fehlerdatenbank. Diese Funktion dient insbesondere der Bereinigung des Systems nach der Übergabe / Abnahme, um unnötige, durch Prüfverfahren entstandene Fehlermeldungen zu entfernen.

### Einstellungen Evakuierung

Durch die Auswahl von 'Freigabe' können alle Geräte durch Schließen eines lokalen Kontakts an der Steuereinheit in den Evakuierungsbetrieb versetzt werden. Der lokale Kontakt ist zwischen RTS und CTS auf der System-RS232- Schnittstelle der Steuereinheit anzubringen (Schließer, Evakuierung im geschlossenen Zustand).

Achtung: Während der Evakuierung werden Notleuchten in den Notbetrieb versetzt. Dabei kommt es zu einer Entladung der Akkus. Diese Funktion darf nicht willkürlich oder fahrlässig genutzt werden.

### **Geräteabfragezyklus**

Das Intervall für die Abfrage der Geräte kann zwischen 1000 und 4000 ms eingestellt werden. Dieser Wert bestimmt das Kommunikationsintervall auf dem SRM-Bus.

## Hinweis: Der Geräteabfragezyklus hat nichts mit dem Anzeigeintervall des Browserfensters zu tun.

### Konfigurationsoptionen

Dieses Menü dient der Einstellung der Darstellungen im Hauptfenster Kommunikation. Folgende Parameter können eingestellt werden:

- Spaltenanzahl: Maximale Anzahl der Spalten in der Ansicht 'Kommunikation'.
- Bildwiederholrate: Aktualisierungsintervall des Browserfensters in Sekunden. Wird der Wert auf 0 gesetzt, bleibt die Darstellung im Browserfenster bis zur manuellen Aktualisierung unverändert.
- Schrittgröße: Bei Eingabe 0 bestimmt der Webbrowser die Schrittgröße.
- Spaltenbreite: Bei Eingabe 0 bestimmt der Webbrowser die Spaltenbreite.
- Aktivierung Signalverstärker: Bei Anlagen mit Signalverstärkern muss diese Einstellung aktiviert sein (Inbetriebnahme mit Signalverstärkern). Bei Anlagen

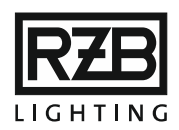

ohne Signalverstärker darf diese Einstellung nicht aktiviert sein (Inbetriebnahme ohne Signalverstärker).

- Zeige Farblegende: Ein- oder Ausblenden der Farblegende.
- Zeige Standortbeschreibung: Ein- oder Ausblenden der Standortbeschreibung für jedes Gerät.
- Zeige Gruppe: Ein- oder Ausblenden der Gruppenzugehörigkeit der Geräte.
- Leere Signalverstärker ausblenden: Wenn von einem Signalverstärker keine Geräte mehr gesteuert werden, kann dieser in der Darstellung ausgeblendet werden.
- Logofenster ausblenden: Im Browserfenster kann das Logofenster mit Anzeige von Datum, Name der Steuereinheit, IP-Adresse und Aktivität ein- oder ausgeblendet werden.
- Zeige Busadresse: Die Anzeige der Busnummer der Geräte im Hauptfenster kann ein- und ausgeschaltet werden.
- Menü ausblenden: Das Menü kann im Hauptfenster auf eine Menüikone reduziert werden.
- Zeige Ereignismeldesymbol: Das Symbol zur Anzeige von Ereignismeldungen oben rechts im Browserfenster kann ein- oder ausgeblendet werden (nur, wenn das Kopffenster ebenfalls eingeblendet ist).
- Zeige Kopfzeile: Die Kopfzeile kann ein- oder ausgeblendet werden. Soll das Symbol zur Anzeige von Fehlern oben rechts angezeigt werden, muss auch die Kopfzeile eingeblendet werden.
- Kalibrierung Touchscreen (nur MWEBtouch): Bei Bedarf kann der Touchscreen neu kalibriert werden. Folgen Sie den Angaben, die auf dem Touchscreen erscheinen.

## 7.3 NETZWERK / E-MAIL

Das Menü dient der Konfiguration der Steuereinheit und ihrer Netzwerkverbindungen. Die einzutragenden Werte sind vom zuständigen Netzwerkadministrator in Erfahrung zu bringen!

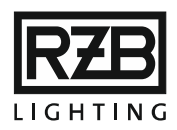

## 7.3.1 TCP / IP EINSTELLUNGEN

Achtung: Nach Änderung der Einstellungen in diesem Bereich und anschließendem Klick auf 'Speichern' wird die Steuereinheit neu gestartet und bezieht ggf. automatisch eine IP-Adresse vom Router (bzw. Server). Alle offenen Browser-, FTP- und TelNet-Verbindungen werden unterbrochen und müssen unter Verwendung der neuen IP-Adresse erneut aufgebaut werden!

### Use DHCP

Aktiviert bzw. deaktiviert DHCP (Dynamic Host Configuration Protocol). Dies ermöglicht die automatische Zuweisung der IP-Adresse beim Start der Steuereinheit durch einen Server bzw. in der Regel einen Router.

Tipp: Die aktuelle IP-Adresse wird auf dem Touchscreen angezeigt. Bei Steuereinheiten ohne Touchscreen kann die IP-Adresse mit dem Programm zur Firmwareaktualisierung (autoupdate.exe) ermittelt werden.

Tipp: Starten Sie die Steuereinheit ohne angeschlossenes Netzwerkkabel und schließen Sie dieses erst an, wenn die Status-LED auf der Steuereinheit konstant grün leuchtet, um die Steuereinheit mit der zuletzt eingestellten (im grau hinterlegten Feld angezeigten) IP-Adresse zu erreichen.

Die grau hinterlegten Felder zeigen die aktive IP-Adresse und MAC-Adresse an.

- IP: An dieser Stelle wird die gewünschte IP-Adresse (IPv4) eingegeben. Ab Werk lautet die IP-Adresse 192.168.0.100
- Maske: An dieser Stelle wird die Netzwerkmaske eingegeben. Ab Werk lautet die Maske 255.255.255.0
- Gateway: Hier wird die IP-Adresse des Gateways eingegeben.
- DNS: Hier wird die IP-Adresse des Domain Name Servers eingegeben.
- Server1 … Wired … GSM: In diesen Feldern werden die Werte für einen optionalen Weiterleitungsserver eingegeben.
- Server2 … Wired … GSM: In diesen Feldern werden die Werte für einen zweiten, optionalen Weiterleitungsserver eingegeben.
- Status … Wired … GSM: In diesen Feldern werden die Werte für einen optionalen Status-Weiterleitungsserver eingegeben.

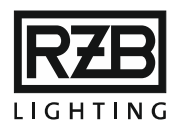

- FTP Server ... Port: An dieser Stellen werden die Angaben für einen externen FTP-Speicherort eingetragen.
- **FTP Server user ... pwd: Zugangsdaten Benutzername und Passwort zum** FTP-Server obenan.
- monatlich Tag / wöchentlich Wochentag / täglich Zeit: Durch diese Einstellung wird der Ablagezeitpunkt auf den oberhalb angegeben FTP-Server eingestellt.
- FTP Test: Führt eine Dateiablage auf dem eingestellten FTP-Server durch.

## 7.3.2 E-MAIL EINSTELLUNGEN

- E-Mailausgangsserver: An dieser Stelle wird der zu verwendende Server für den E-Mailversand eingetragen, z.B.: asmtp.mail.ihr-provider.com
- Port: Hier wird der entsprechende Port eingetragen. Die meisten Provider verwenden unterschiedliche Ports für verschiedene Dienste und Verschlüsselungen (SMTP/IMAP/POP und SSL/TLS).
- Kennwort: An dieser Stelle wird das Kennwort zum E-Mailkonto eingetragen.
- mit Authentifizierung SSL: TLS wählt die zu verwendende Verschlüsselung für den E-Mailversand aus.
- Kontoname: Hier wird der für den Zugang zum E-Mailprovider nötige Kontoname eingegeben. (z.B.: notlicht@ihr-provider.com)
- System-E-Mailadresse: Hier wird die für den E-Mailversand zu verwendende E-Mailadresse eingegeben. (z.B.: notlicht@ihr-provider.com)
- E-Mailadresse Admin 1: Hier wird die E-Mailadresse des ersten E-Mailempfängers eingegeben.
- E-Mailadresse Admin 2: Hier wird die E-Mailadresse des zweiten E-Mailempfängers eingegeben.

#### Mail Test

versendet unmittelbar eine Test-E-Mail an den entsprechenden Empfänger.

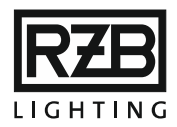

## 7.3.3 E-MAIL SENDEN BEI FOLGENDEN EREIGNISSEN

- für alle Geräte: Wird dieses Häkchen gesetzt, wird für jede empfangene und angewählte Störungsmeldung eine E-Mail an Admin 1 und Admin 2 gesendet.
- Steuereinheit ↔ Signalverstärker: Abgehende E-Mail bei einer Störung auf der Busleitung zwischen Steuereinheit und Signalverstärker (falls vorhanden)
- Signalverstärker ↔ alle Geräte: Abgehende E-Mail bei einer Störung auf der Busleitung zu allen Geräten.
- Signalverstärker ↔ Gerät: Abgehende E-Mail bei einer Störung auf der Busleitung zu einem Gerät.
- Ladeausfall: Abgehende E-Mail, wenn ein Gerät einen Ladeausfall meldet.
- ungenügende Akkuladung: Abgehende E-Mail, wenn ein Gerät einen Kapazitätsfehler meldet.
- Notbetrieb, Akku entladen: Abgehende E-Mail, wenn ein Gerät sich in der Ladephase befindet (nach einem Notbetrieb oder Test).
- Leuchtmittel: Abgehende E-Mail, wenn ein Gerät (nach einem Selbsttest) ein defektes Leuchtmittel meldet.
- Netzausfall: Abgehende E-Mail, wenn ein Gerät Netzausfall meldet (Notbetrieb, Akku wird entladen).
- Systemfehler: Abgehende E-Mail, wenn ein Gerät nicht erreichbar ist.

Tipp: Bei Installationen mit mehr als 100 überwachten Geräten kann die Anwahl sämtlicher Häkchen zu einer Flut an E-Mails führen.

- Eine E-Mail pro Monat sendet monatlich eine E-Mail mit bis zu 50 Störungsmeldungen am eingestellten Tag des Monats
- Eine E-Mail pro Woche sendet wöchentlich eine E-Mail mit bis zu 50 Störungsmeldungen am eingestellten Wochentag.
- Eine E-Mail pro Tag sendet täglich eine E-Mail mit bis zu 50 Störungsmeldungen zur eingestellten Uhrzeit.

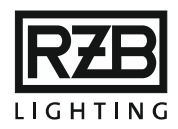

### **Speichern**

Die Einstellungen werden an die Steuereinheit übermittelt und gespeichert. Bei Änderungen an den IP-Einstellungen wird die Steuereinheit neu gestartet und bezieht ggf. automatisch eine IP-Adresse vom Router (bzw. Server). Alle offenen Browser-, FTP- und TelNet-Verbindungen werden unterbrochen und müssen unter Verwendung der neuen IP-Adresse erneut aufgebaut werden!

### Abbruch

Schließt das Fenster, ohne die Einstellungen an die Steuereinheit zu übermitteln.

### **ModBus**

Stellt die Adresse ein, unter der die Leitzentrale auf dem ModBus (RS-485) reagiert.

### 7.4 NEU

#### Neue Konfiguration

In diesem Menü wird eine neue Konfiguration angelegt oder eine bestehende erweitert.

- Neue Datenbank anlegen: Verwirft die bestehende Konfigurationsdatenbank und schreibt die im unten definierten Bereich erkannten Geräte in eine neue Konfiguration.
- Alte Datenbank beibehalten: Sichert die bestehende Konfigurationsdatenbank und schreibt die im unten definierten Bereich erkannten Geräte in eine neue Konfiguration.
- Vorhandene Datenbank ändern: Ergänzt die bestehende Konfigurationsdatenbank um die im unten definierten Bereich erkannten Geräte.
- Gerätedaten einlesen: Wird dieses Häkchen gesetzt, werden bei der Abfrage der Busadresse zusätzlich sämtliche Gerätedaten abgefragt und in der Konfigurationsdatenbank ergänzt.

Achtung: Sollen zusätzliche Geräte in eine bestehende Konfiguration aufgenommen oder deren Gerätedaten ergänzt werden, wird die Option "Vorhandene Datenbank ändern" gewählt. Andernfalls werden die Parameter aller in der Konfiguration bestehenden Geräte gelöscht.

Tipp: Für eine zeitsparende (Teil-)Inbetriebnahme kann auf das Einlesen der Gerätedaten verzichtet werden. Vor der Übergabe / Abnahme sollten jedoch alle Gerätedaten eingelesen worden sein.

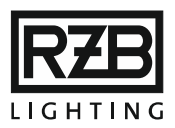

Die Steuereinheit fragt alle Busadressen im nachfolgend angegebenen Bereich ab. Jede antwortende Busadresse wird automatisch in die Konfigurationsdatenbank übernommen.

- Kreis: Wählt den abzufragenden Signalverstärker.
- Geräte von ... bis: Begrenzt den Bereich der abzufragenden Busnummern.
- Anzahl drahtlos: Leer lassen! (nur bei optionalem Wireless-Modul / WIRELESS-Manual)
- EAS-RS485 … bis: Leer lassen! (nur bei optionalem EAS-Modul / EAS-Manual)

#### Beispiel: Kreis 1, Geräte von 1 bis 30

Es werden nur die Busadressen 1:1 bis 1:30 abgefragt. Sind Geräte mit Busnummern oberhalb 30 am Signalverstärker 1 angeschlossen, werden diese nicht abgefragt und folglich auch nicht in die Konfiguration aufgenommen.

### 7.5 GRUPPE

Dieses Menü zeigt, welche Geräte zu welchen Gruppen zugeteilt sind, indem die entsprechenden Felder der Geräte rot eingefärbt werden, wenn sie der unten ausgewählten roten Gruppe angehören. Durch einen einfachen Klick auf ein Gerät kann dessen Gruppenzugehörigkeit angepasst werden. Die Farbe wechselt entsprechend zwischen Türkis und Rot. Ein Gerät kann mehreren Gruppen zugeteilt werden. Im unteren Bereich können gruppenbezogene Befehle an die Geräte geschickt und Tests durchgeführt werden. Der Befehl geht an alle rot hinterlegten Geräte der rot hinterlegten Gruppe.

Achtung: Eine unsachgemäße Einstellung kann zu einer Nichteinhaltung der lokalen Vorschriften der Not- bzw. Sicherheitsbeleuchtung führen! Bei einem Kapazitätstest werden die Akkus entladen. In den folgenden 24 Stunden (Status 'Aufladen') ist die Notbetriebsdauer ggf. verkürzt. Folglich sollte es vermieden werden, sämtliche Geräte eines Bereichs (Raum, Korridor oder Treppe) in einer Gruppe zusammenzufassen – außer temporär für Tests außerhalb der Betriebszeiten, wenn sich keine Personen im betroffenen Bereich aufhalten.

#### Nächster Schritt

Mit diesem Befehl kann direkter Einfluss auf den autonomen Betrieb der ausgewählten Geräte genommen werden. Bei jeder Betätigung wechseln die Geräte in der gewählten

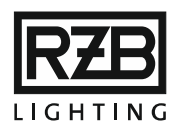

Gruppe einen Betriebsstatus weiter. Ein erkannter Betriebsfehler unterbricht den Zyklus und der Status wird entsprechend angezeigt.

Hinweis: Ein Gerät führt ab Installation folgenden Betriebsstatus wiederholend der Reihe nach autonom durch: 'Aufladen → Alles in Ordnung → Selbsttest → … immer wieder von vorne beginnend'.

Der erste Selbsttest ist ein Kapazitätstest, die Folgenden sind Funktionstests. Nach 43 (bei LFP-Akkus nach 11) Funktionstests wird erneut ein Kapazitätstest durchgeführt. Der Betriebsstatus Aufladen wird nach einem Funktionstest übersprungen. Das Gerät überwacht und lädt den Akku trotzdem permanent.

Bei Geräten mit LFP-Akkus wird ab Installation und nach dem Beheben eines Ladeausfalls folgender Zyklus vorangesetzt:

'Aufladen → Kapazitätstest → Training → Alles in Ordnung → … dreimal von vorne beginnend.'

#### Test ein

Versetzt die gewählten Geräte in den Betriebsstatus des nächsten planmäßigen Tests.

#### Notbetrieb sperren / Notbetrieb freigeben

Der Wechsel in den Notbetrieb bei Netzausfall kann für 30 Minuten gesperrt werden. Innerhalb dieser Frist können die Geräte einmalig vom Stromnetz getrennt werden, ohne dass diese in den Notbetrieb wechseln. Dies dient der Erhaltung der Akkuladung beispielsweise bei Unterhaltsarbeiten. Nach Verstreichen der 30 Minuten oder Betätigung von 'Notbetrieb freigeben' wechseln die Geräte wieder wie gewohnt in den Notbetrieb bei Netzausfall. Alternativ kann der Notbetrieb auch für einzelne Geräte oder die ganze Installation gesperrt werden.

Achtung: Eine unsachgemäße Einstellung kann zu einer Nichteinhaltung der lokalen Vorschriften der Not- bzw. Sicherheitsbeleuchtung führen!

#### Identifizierung ein / Identifizierung aus

Dieser Befehl lässt die Status-LED der rot hinterlegten Geräte rot - grün blinken. Die Identifizierung übergeht die vom Status abhängige LED-Farbe am Gerät, die Farbe des zugehörigen Feldes im Hauptfenster wird Magenta. Wird die Identifizierung nicht mehr benötigt, sollte diese unbedingt wieder ausgeschaltet werden.

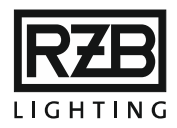

#### Kapazitätstest / Funktionstest / Test Stopp

Startet einen Kapazitäts- bzw. Funktionstest. Dies kann vorzeitig mit 'Test Stopp' beendet werden. Ein Test wird nur von Geräten gestartet, deren Status 'Alles in Ordnung' ist.

Achtung: Eine unsachgemäße Einstellung kann zu einer Nichteinhaltung der lokalen Vorschriften der Not- bzw. Sicherheitsbeleuchtung führen! Bei einem Kapazitätstest werden die Akkus entladen. In den folgenden 24 Stunden (Status 'Aufladen') ist die Notbetriebsdauer ggf. verkürzt.

## 7.6 TEST

Achtung: Eine unsachgemäße Einstellung kann zu einer Nichteinhaltung der lokalen Vorschriften der Not- bzw. Sicherheitsbeleuchtung führen! Bei einem Kapazitätstest werden die Akkus entladen. In den folgenden 24 Stunden (Status 'Aufladen') ist die Notbetriebsdauer ggf. verkürzt.

### **Testeinstellungen**

Der Tag und die Uhrzeit der Ausführung der Funktions- bzw. Kapazitätstests kann für Gruppen einen Bereich von Busnummern oder gerade / ungerade Busnummern umfassen und entsprechend eingestellt werden. Alternativ kann dies auch für jedes Gerät individuell eingestellt werden. Die Testzeitpunkte werden so verteilt, dass in jedem Bereich der Installation eine ausreichende Redundanz gegeben ist. Die Testzeitpunkte benachbarter Geräte in einem Bereich (Raum, Korridor oder Treppe) sind um mindestens 24 Stunden versetzt zu wählen. Die Tests sollen zudem dann durchgeführt werden, wenn sich während und unmittelbar nach dem Test möglichst wenige oder keine Personen in den entsprechenden Bereichen aufhalten.

## gerade Geräte, Wochentag Tageszeit / ungerade Geräte, Wochentag Tageszeit

Durch diese Wahl werden allen Geräten die Testzeiten aufgrund ihrer Busnummer (gerade / ungerade) beim Klick auf 'OK' zugeteilt. Vorherige Zuteilungen werden überschrieben. Dies ist die gesetzliche Mindestanforderung an Redundanz. Es ist darauf zu achten, dass in jedem Bereich (Raum, Korridor oder Treppe) Geräte sowohl gerader als auch ungerader Busnummern installiert werden.

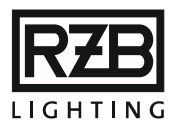

- Gruppe 1, Wochentag Tageszeit / bis Gruppe 8, Wochentag Tageszeit Durch diese Wahl werden den Geräten in den gewählten Gruppen die Testzeiten aufgrund ihrer Gruppenzugehörigkeit (Gruppe 1-8) beim Klicken auf 'OK' zugeteilt. Vorherige Zuteilungen werden überschrieben. Es ist darauf zu achten, dass in jedem Bereich (Raum, Korridor oder Treppe) immer Geräte mehrerer Gruppen vertreten sind.
- Testergebnisse speichern, Wochentag Tageszeit Hier wird der Zeitpunkt der Abspeicherung der Testergebnisse eingegeben (Wochentag und Uhrzeit). Der interne Speichplatz ist auf 208 Wochen begrenzt, dies entspricht vier Jahren.

#### Löschen

Entfernt die gespeicherten Testergebnisse vom internen Speicher.

#### Tests speichern

Speichert die aktuellen Testergebnisse umgehend.

#### **Berichte**

Es können verschiedene Berichte erstellt, verteilt oder gespeichert werden. Mit dem Bericht-Typ kann der zu erstellende Bericht ausgewählt werden. Das Feld 'Prefx' definiert die ersten zwei Zeichen des Dateinamens. Die Dateiendung kann zwischen 'csv' und 'pdf' ausgewählt werden. Mit der Taste 'E-Mail' wird der Bericht direkt an den / die angegebenen Empfänger versendet. Die Taste 'FTP' legt den Bericht auf dem konfigurierten FTP-Server ab. Durch Klicken auf 'Speichern' wird der Bericht lokal auf dem internen Speicher abgelegt.

Die folgenden Felder dienen der Eingrenzung des Berichtumfangs:

- Kreis von▲▼ bis▲▼ alle: Beschränkt den Bericht auf die eingeschlossenen Signalverstärkernummern.
- Geräte von▲▼ bis▲▼ alle: Beschränkt den Bericht auf die eingeschlossenen Gerätenummern.
- Woche/Jahr erste▲▼ letzte ▲▼ Letztes Jahr: Beschränkt den Bericht auf den eingeschlossenen Zeitraum.
- PDF-Seiten▲▼: Begrenzt die maximale Anzahl an Seiten des Berichts. (sofern 'pdf' angewählt wurde)
- Schrittgröße▲▼: Definiert die zu verwendende Schrittgröße im Bericht. (sofern 'pdf' angewählt wurde)

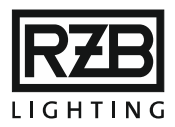

## 7.7 GERÄTE ENTFERNEN

Hier können Geräte aus der Konfiguration entfernt werden. Dies sollte unbedingt erfolgen, bevor ein Gerät physisch aus der Installation entfernt wird, sowie bevor ein Gerät durch ein anderes ersetzt wird (auch bei identischer Busnummer).

- Kreis: Wählt den Signalverstärker des / der zu entfernenden Geräte(s).
- von … bis: Stellt den Busnummernbereich der zu entfernenden Geräte ein.
- alle, mit Kreis: Wird dieses Häkchen gesetzt, wird der Signalverstärker mit allen angeschlossenen Geräten entfernt.

### **OK**

Entfernt den eingestellten Bereich an Geräten unwiderruflich aus der Konfiguration.

## 7.8 NOTBETRIEB SPERREN

Die Funktion 'Notbetrieb sperren' bewirkt, dass die ausgewählten Geräte in den folgenden 30 Minuten bei einem Wegfall der Stromversorgung nicht in den Notbetrieb übergehen. Die Akkus werden somit nicht entladen. In der Anzeige im Kommunikationsfenster werden die Nummern der betroffenen Geräte mit XX überschrieben.

Dies ermöglicht das Ausschalten des Stromnetzes beispielsweise bei Unterhaltsarbeiten an der Elektroinstallation ohne anschließende Einschränkung der Notbetriebsdauer, durch (teil-)entladene Akkus. Die Netzabschaltung muss innerhalb von 30 Minuten ab Sperrung des Notbetriebs erfolgen.

Tritt ein Netzausfall nach Ablauf der 30 Minuten ein, wird sofort und ohne weiteres Zutun der Notbetrieb wieder regulär freigegeben.

Das Häkchen Sperren anwählen und mit 'OK' bestätigen, um den Notbetrieb für die nächsten 30 Minuten zu sperren. Der Notbetrieb wird bei Netzrückkehr oder nach Ablauf der 30 Minuten ohne Netzabschaltung automatisch wieder aufgenommen. Durch die Auswahl von Freigeben und Bestätigung mit 'OK' wird die Sperre aufgehoben, ohne die 30-minütige Frist abwarten zu müssen.

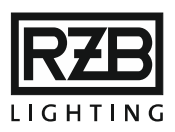

## 8. TOUCHSCREEN

### Legende

offene Menüstruktur

Passwort-gesicherte Menüstruktur für "admin"

**Tastfeld** 

Tabelle / Liste / Auswahl

### Bedienung

Mit der Bildlaufleiste (engl. scrollbar) am rechten Bildschirmrand werden die anzusprechenden Geräte ausgewählt.

Am oberen Rand des Bildschirms werden die Busadresse und Typeninformationen

zum angewählten Gerät angezeigt.

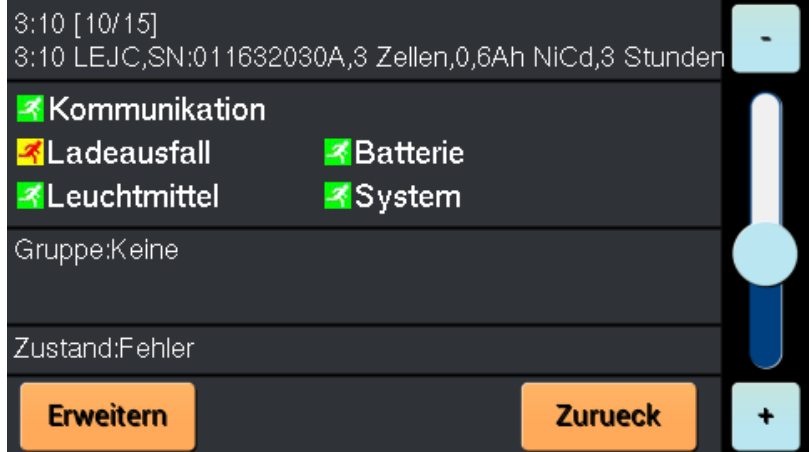

## 8.1 MENÜSTRUKTUR BEI INBETRIEBNAHME

Touchscreen-Menü ohne Konfiguration

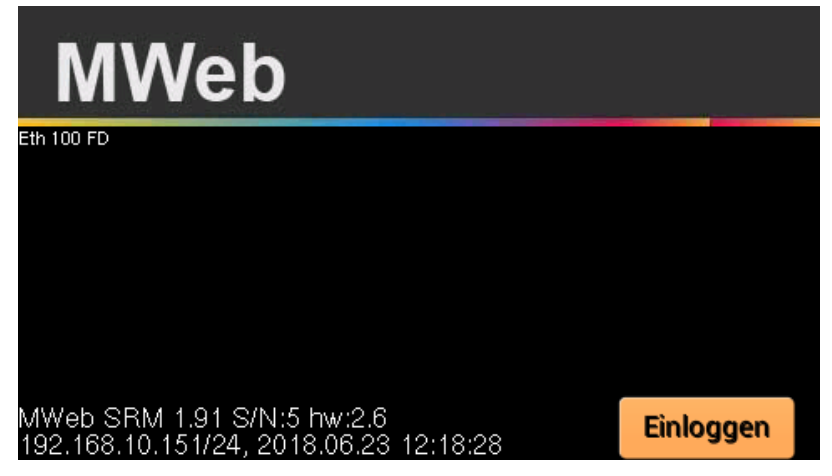

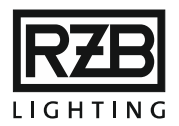

- Einloggen: Passwort eingeben
	- Test: Öffnet den Testbildschirm. Mit der Bildlaufleiste am rechten Bildschirmrand werden die anzusprechenden Geräte ausgewählt.
		- **Ident Start:** Startet die Identifizierung bei den ausgewählten Geräten.
		- **Ident Stopp:** Beendet die Identifizierung bei den ausgewählten Geräten.
		- **Funk. Test: Startet einen Funktionstest bei den ausgewählten Geräten.**
		- **Sperre An: Sperrt den Notbetrieb bei den ausgewählten Geräten.**
		- **Sperre Aus: Gibt den Notbetrieb frei bei den ausgewählten Geräten.**
		- **Kapa. Test: Startet einen Kapazitätstest bei den ausgewählten Geräten.**
		- **Test Stopp:** Beendet den laufenden Test bei den ausgewählten Geräten.
		- Zurück
	- Config: Öffnet den Konfigurationsbildschirm.
		- **CfgClr:** Löscht die aktuelle Konfiguration.
		- **CfgSave:** Speichert die aktuelle Konfiguration.
		- Aktuelle Fehler: Öffnet die Ansicht aktueller Fehler.
		- **Ereignisliste: Öffnet die Ereignisliste.**
		- **Ereignisse: Öffnet die Ansicht Ereignisse.**
		- **Options: Öffnet die Liste aller Einstellungen.** 
			- Edit: Bearbeitet die ausgewählte Einstellung.
			- Zurück
		- Boot: Startet die Steuereinheit neu.
		- **Telnet ena / Telnet dis: Aktiviert / deaktiviert den Zugriff auf die** Steuereinheit über Telnet.
		- Edit IP: Ändert die IP-Adresse.
			- 0…9: Ziffern zur Eingabe der IP-Adresse.

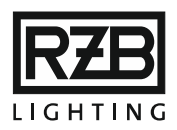

- BS: Rücktaste (engl. backspace), löscht eine eingegebene Stelle.
- OK: Speichert die IP-Adresse und startet die Steuereinheit neu.
- Esc: Abbruch und Rückkehr zum vorherigen Menüpunkt.
- DHCP: Aktiviert / deaktiviert DHCP
- MaskUp: Erweitert den Maskenbereich um ein Bit.
- MaskDn: Verringert den Maskenbereich um ein Bit.
- Pause / Poll: Deaktiviert / aktiviert die Kommunikation auf dem Bus.
- **Ausloggen:** Meldet den Nutzer ab.
- Zurück

### 8.2 MENÜSTRUKTUR MIT KONFIGURATION

Touchscreen-Menü mit Konfiguration

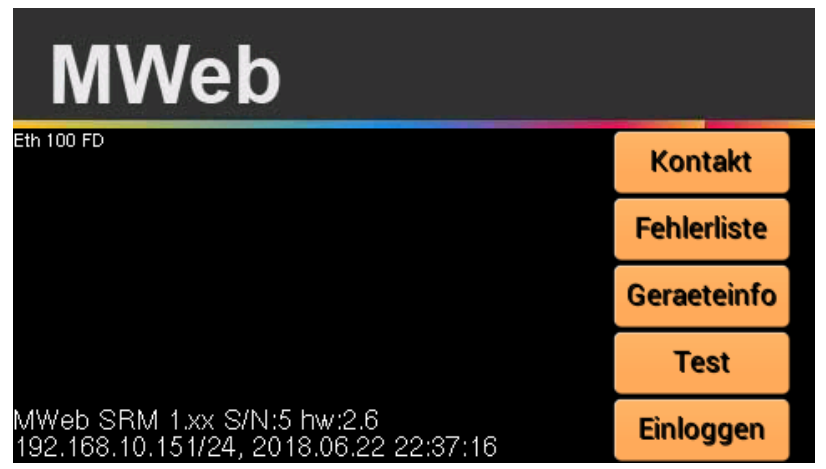

- Test (Scroll-Bar): Öffnet den Testbildschirm. Mit der Bildlaufleiste am rechten Bildschirmrand werden die anzusprechenden Geräte ausgewählt.
	- **Ident Start:** Startet die Identifizierung bei den ausgewählten Geräten.
	- **Ident Stopp:** Beendet die Identifizierung bei den ausgewählten Geräten.
	- **Funk. Test: Startet einen Funktionstest bei den ausgewählten Geräten.**
	- Sperre An: Sperrt den Notbetrieb bei den ausgewählten Geräten.
		- Sperre Aus: Gibt den Notbetrieb frei bei den ausgewählten Geräten.

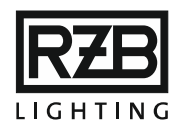

- **Kapa. Test: Startet einen Kapazitätstest bei den ausgewählten Geräten.**
- **Test Stopp:** Beendet den laufenden Test bei den ausgewählten Geräten.
- Zurück
- Fehlerliste: Öffnet die Liste der Fehler.
	- **Fehlermeldungen:** Antippen eines Eintrags öffnet die Geräteinformationen des betroffenen Geräts.
		- **Erweitern: Öffnet das Testfenster des gewählten Geräts.** 
			- o Funk.Test: Startet einen Funktionstest.
			- o Kapa. Test: Startet einen Kapazitätstest.
			- o Test Stopp: Beendet den laufenden Test.
			- o Ident Start: Startet die Identifizierung.
			- o Ident Stopp: Beendet die Identifizierung.
			- o Näch Schr: Wechselt zum nächsten Betriebsstatus.
			- o Status: Fragt den Status ab.
			- o Löschen: Entfernt das Gerät aus der Konfiguration.
			- o Zurück
		- Zurück
	- Zurück
- Geräteinfo: Öffnet eine Tabelle mit allen Geräten.
	- **Geräteübersicht:** Antippen eines Eintrags öffnet die Geräteinformationen.
		- Geräteinfo: Öffnet die Geräteinformationen des betroffenen Geräts.
			- Erweitern: Öffnet das Testfenster des gewählten Geräts.
				- o Funk.Test: Startet einen Funktionstest.

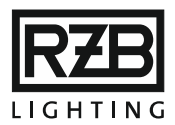

- o Kapa.Test: Startet einen Kapazitätstest
- o Test Stopp: Beendet den laufenden Test.
- o Ident Start: Startet die Identifizierung.
- o Ident Stopp: Beendet die Identifizierung.
- o Naech Schr: Wechselt zum nächsten Betriebsstatus.
- o **Status:** Fragt den Status ab
- o Löschen: Entfernt das Gerät aus der Konfiguration
- o Zurück
- **Zurück**
- Zurück
- Einloggen: Passwort eingeben
	- Config: Öffnet den Konfigurationsbildschirm.
		- **CfgClr:** Löscht die aktuelle Konfiguration.
		- **CfgSave:** Speichert die aktuelle Konfiguration.
		- Aktuelle Fehler: Öffnet die Ansicht aktueller Fehler.
		- **Ereignisliste: Öffnet die Ereignisliste.**
		- **Ereignisse: Öffnet die Ansicht Ereignisse.**
		- **Options: Öffnet die Liste aller Einstellungen.**
		- Boot: Startet die Steuereinheit neu.
		- **Telnet ena / Telnet dis:** Aktiviert / deaktiviert den Zugriff auf die Steuereinheit über Telnet.
		- Edit IP: Ändert die IP-Adresse.
			- 0…9: Ziffern zur Eingabe der IP-Adresse.
			- BS: Rücktaste (engl. backspace), löscht eine eingegebene Stelle.

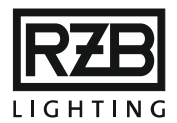

- OK: Speichert die IP-Adresse und startet die Steuereinheit neu.
- Esc: Abbruch und Rückkehr zum vorherigen Menüpunkt.
- DHCP: Aktiviert / deaktiviert DHCP
- MaskUp: Erweitert den Maskenbereich um ein Bit.
- MaskDn: Verringert den Maskenbereich um ein Bit.
- **Pause / Poll: Deaktiviert / aktiviert die Kommunikation auf dem Bus.**
- **Ausloggen:** Meldet den Nutzer ab.
- Zurück

### 9. FTP-VERBINDUNG

### 9.1 FTP-ZUGANG AKTIVIEREN UND DEAKTIVIEREN

Hinweis: Die folgenden Angaben beschreiben nicht die Einstellungen, um automatisch oder manuell Daten von der Steuereinheit auf einem Netzwerkspeicher abzulegen.

Der FTP-Zugang zum internen Speicher der Steuereinheit (SD-Karte, 2GB) ist ab Werk deaktiviert. Dieser wird durch Eingabe des Befehls 'ftp start' im Administratorfenster aktiviert. Die Änderung wird jedoch erst nach einem Neustart durch Eingabe des Befehls 'boot' an derselben Stelle wirksam.

Nach dem Neustart können Dateien (und Verzeichnisse) über FTP mit einem Datei-Manager, FTP-Client oder Browser zwischen der Steuereinheit und dem PC / Tablet hin- und her transferiert werden. Um den FTP-Zugang zu beenden, wird im Administratorfenster der Befehl 'ftp stop' eingegeben.

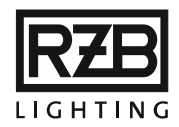

## 9.2 DATEISTRUKTUR DER STEUEREINHEIT

Wichtig: Die Steuereinheit unterstützt ausschließlich 8.3-Dateinamen (höchstens acht Zeichen vor dem Punkt!)

Im Stammverzeichnis befinden sich folgende Dateien:

- EVENT.LOG: Ereignisdatei; kann mit einem Editor-Programm eingesehen und bearbeitet werden.
- EVENTLOG.BIN: Dynamische Ereignisdatei; ist in dieser Form nur von der Steuereinheit nutzbar.
- FEHLER.FDB: Dynamische Fehlerdatei; ist in dieser Form nur von der Steuereinheit nutzbar.
- KONFIG.WDB: Dynamische Konfigurationsdatei; ist in dieser Form nur von der Steuereinheit nutzbar.
- TESTRES.DAT: Testergebnisdatei; ist in dieser Form nur von der Steuereinheit nutzbar.

Tipp: Dateien, die in der angegebenen Form nicht nutzbar sind, können als CSV gespeichert und anschließend für die weitere Verwendung heruntergeladen werden.

Beispiel: Durch Eingabe des Befehls 'konfig save konfig01.csv' in der Befehlszeile wird die aktuelle Konfiguration als 'KONFIG01.CSV' auf dem internen Speicher abgelegt. Diese Datei kann mit einem Editor oder auch MS Excel weiterverarbeitet werden.

### \CONFIG

Dieser Ordner wird erst angelegt, wenn eine neue Konfiguration erstellt wird.

### \PICTURES

In diesem Verzeichnis müssen alle Gerätebilder, die auf der jeweiligen Geräteseite darzustellen sind, hinterlegt werden. Es wird die Nutzung des JPG-Bilddateiformats und eine Größe von 300×300 Pixeln empfohlen. Wenn andere Formate verwendet werden, kann dies dazu führen, dass der Browser diese nicht oder fehlerhaft anzeigt.

### \SAVED

In diesem Verzeichnis werden automatisch Sicherungskopien der bestehenden Konfiguration abgelegt.

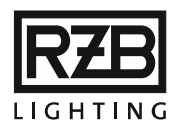

### \USER

In diesem Verzeichnis werden alle Dateien für das Logofenster abgelegt. Die Datei 'FRM\_HEAD.TXT' enthält die HTML-Befehle zur Gestaltung des Logofensters. Das auf der Benutzeroberfläche anzuzeigende Logo muss ebenfalls hier als 'LOGO.BMP' hinterlegt sein.

### 9.3 HERUNTERLADEN VON DATEIEN

Es gibt mehrere Möglichkeiten, um Dateien aus dem internen Speicher (von der SD-Karte) der Steuereinheit herunterzuladen:

- Datei-Manager (Explorer): Für das Herunterladen mit einem Datei-Manager wird die IP-Adresse der Steuereinheit mit vorangestelltem 'FTP://' in der Datei-Pfadzeile eingegeben (z.B. ftp://192.168.0.100). Der Zugriff ist passwortgeschützt. Es können die Zugangsdaten für 'user' oder 'admin' verwendet werden. Die gewünschte Datei kann in den meisten Datei-Managern durch 'Drag&Drop' auf den lokalen Speicher kopiert oder verschoben werden.
- FTP-Client: Für den Zugriff mit einem FTP-Client (z.B. WinSCP) wird zunächst eine neue Verbindung eingerichtet. Hierfür sind folgende Angaben relevant: Protokoll: FTP; Verschlüsselung: keine IP-Adresse der Steuereinheit (z.B.192.168.0.100); Port: 21 Benutzername: admin oder user und das zugehörige Passwort
- Browser: Für das Herunterladen mit einem Datei-Manager wird die IP-Adresse der Steuereinheit mit vorangestelltem 'FTP://' in der Datei-Pfadzeile eingegeben (z.B. ftp://192.168.0.100). Der Zugriff ist passwortgeschützt. Es können die Zugangsdaten für 'user' oder 'admin' verwendet werden. Die gewünschte Datei kann in den meisten Browsern über einen Rechtsklick (auf das Kontext-Menü) und der Auswahl 'Ziel speichern unter' heruntergeladen werden.

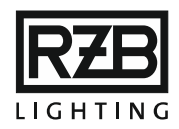

## 9.4 HOCHLADEN VON DATEIEN

Es gibt mehrere Möglichkeiten, um Dateien in den internen Speicher (auf die SD-Karte) der Steuereinheit hochzuladen:

- Datei-Manager (Explorer): Für das Hochladen mit einem Datei-Manager wird die IP-Adresse der Steuereinheit mit vorangestelltem 'FTP://' in der Datei-Pfadzeile eingegeben (z.B. ftp://192.168.0.100). Der Zugriff ist passwortgeschützt. Es können die Zugangsdaten für 'user' oder 'admin' verwendet werden. Die gewünschte Datei kann in den meisten Datei-Managern durch 'Drag&Drop' auf den internen Speicher (die SD-Karte) kopiert oder verschoben werden.
- FTP-Client: Für den Zugriff mit einem FTP-Client (z.B. WinSCP) wird zunächst eine neue Verbindung eingerichtet. Hierfür sind folgende Angaben relevant: Protokoll: FTP; Verschlüsselung: keine IP-Adresse der Steuereinheit (z.B.192.168.0.100); Port: 21 Benutzername: admin oder user und das zugehörige Passwort

## 10. RS-232

## 10.1SERIELLE VERBINDUNG

Zwischen der Steuereinheit und dem PC kann über die RS232-Schnittstelle eine Kabelverbindung hergestellt werden. Für die Bedienung wird zudem ein Terminalprogramm benötigt (z.B. PuTTY, MtTTY oder HyperTerminal).

- COM#: (# entspricht der Ziffer des verwendeten Serial-Ports kann in Windows mit dem Geräte-Manager durch Erweitern der Zeile "Anschlüsse (COM & LPT)" herausgefunden werden)
- 115200 Bauds
- 8 Bits, 1 Stop-Bit, keine Parität

Die Elektronik der Steuereinheit enthält eine integrierte Bootware, vor deren Start auf das System zugegriffen werden kann. Um dies zu ermöglichen, muss die Steuereinheit mittels eines RS232-Verbindungskabels mit dem PC verbunden und neu gestartet werden.

Die erste Meldung nach dem Start der Steuereinheit lautet: Waiting 2sec to start, A' to abort

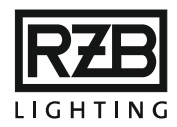

Sie haben 2 Sekunden Zeit, um ein 'A' einzugeben ([Umschalt] + [A]), ansonsten wird die Firmware regulär gestartet. Bei rechtzeitiger Eingabe von 'A' erscheint die folgende Meldung und der Zugriff auf den Monitor wird freigegeben: Netburner MCF Monitor V1.8 Sep12 2003 12:58:30x Alternate Image Monitor V1.00 May 29 2012 15:25:39 HELP for help nb>

Eine Auflistung aller möglichen Befehle erscheint nach Eingabe von 'help'. Der wichtigste Befehl ist 'setup' zur Eingabe der Netzwerkparameter. Bei der Wahl dieses Befehls wird folgende Meldung angezeigt:

nb>setup

- MAC address=xx-xx-xx-xx-xx-xx
- 1.)IP Address=192.168.0.100
- 2.)IP Mask =255.255.255.0
- 3.)IP Gateway =
- 4.)TFTP Server=
- 5.)TFTP File =
- 6.)Baudrate =115200
- 7.)Wait =2
- 8.)Boot to Application
- 9.)Exceptions CauseReset
- A.)DNS Server =
- B.)Boot Port =0
- W.)Watch Dog=Disabled
- Q.)Quiet Boot
- 1-B to change, S to save, X to exit

Der gewünschte Parameter wird durch Eingabe des entsprechenden Wertes zwischen 1 und Q ausgewählt und durch Eingabe des gewünschten neuen Werts verändert. Geänderte Parameter wurden durch Eingabe von 'S' im EEPROM gespeichert.

Die wichtigsten Parameter sind:

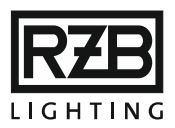

- 1) IP-Adresse der Steuereinheit
- 2) IP-Maske der Steuereinheit
- 3) IP-Gateway zum Internetrouter
- 6) Baudrate der System-RS232-Schnittstelle

Bitte ändern oder benutzen Sie die anderen Befehle nicht. Die oben angegebenen Parameter entsprechen den Werkseinstellungen!

## 10.2EVAKUIERUNG (EVAC)

An der seriellen Schnittstelle (RTS-CTS) kann ein potentialfreier Kontakt (Schließer) angeschlossen werden. Wird dieser geschlossen, schalten alle an der Steuereinheit angeschlossenen Geräte in den Evakuierungsbetrieb. Diese Funktion kann in der Konfiguration zugelassen oder gesperrt werden.

In der Ausführung MWEB-EVAC steht eine Steckklemme anstelle von RS-485 zum Anschluss des potentialfreien Kontakts zur Verfügung.

### 11. AKTUALISIERUNG DER FIRMWARE

Für eine Aktualisierung der Firmware wird ein Windows-PC, das Updateprogramm (autoupdate.exe oder autoupdate\_multi.exe) und die Firmwaredatei (m\*\*\*.s19) benötigt.

Alle für eine Firmwareaktualisierung nötigen Dateien und Programme können Sie bei uns anfordern.

Um den Verlust von Daten zu vermeiden, wird vor der Aktualisierung dringend zur Anlage einer lokalen Sicherungskopie geraten. Hierfür empfiehlt sich das Herunterladen der Daten per FTP. Folgende Dateien sind für das Fortführen der bestehenden Konfiguration notwendig:

- KONFIG.WDB ist die Konfigurationsdatei.
- TESTRES.DAT ist die Testergebnissedatei.
- FEHLER.FDB ist die Fehlerdatei.
- EVENT.LOG ist die Ereignisdatei.

Ablauf einer Firmwareaktualisierung:

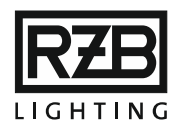

- 1. Das Updateprogramm (autoupdate.exe oder autoupdate\_multi.exe) und die Firmwaredatei (m\*\*\*.s19) herunterladen.
- 2. Die Steuereinheit und den PC am lokalen Netzwerk anschließen oder direkt mit einem LAN-Kabel miteinander verbinden. Beide Geräte müssen sich in derselben Subnetzmaske befinden.
- 3. Auf dem PC das Updateprogramm starten. Die IP-Adresse der Steuereinheit eingeben oder mit 'Find' automatisch suchen lassen. Den Pfad zur Firmwaredatei mit der Dateiendung .S19 eingeben oder mit 'Browse' suchen. Das Häkchen 'Reboot when complete' anwählen.
- 4. Mit Klicken auf 'Update' wird die Aktualisierung gestartet. Die Steuereinheit startet im Anschluss automatisch mit der neuen Firmware und ist betriebsbereit.

## 12. NEUSTART / ZURÜCKSETZEN / WERKSEINSTELLUNGEN

### 12.1RESETTASTE

Die Steuereinheit kann durch kurzes Betätigen der Resettaste im kleinen Loch neben dem Netzwerkanschluss neu gestartet oder zurückgesetzt werden.

- 1. Kurzes Betätigen und Halten der Resettaste, bis die orange Status-LED erlischt: Die Steuereinheit führt einen Neustart durch, ohne Änderungen der bestehenden Konfiguration.
- 2. Halte die Resettaste, bis die Status-LED zweimal orange blinkt: Die TCP/IP-Einstellungen werden zurückgesetzt (DHCP aktiviert / IP-Adresse 192.168.0.100). Erfolgt diese Operation mit eingestecktem Netzwerkkabel, wird die IP-Adresse automatisch von DHCP bestimmt. Wenn diese Operation mit ausgestecktem Netzwerkkabel erfolgt, wird die IP-Adresse auf 192.168.0.100 gesetzt.
- 3. Halten der Resettaste, bis die Status-LED zweimal und anschließend dreimal orange blinkt: Die Steuereinheit wird in den Werkszustand versetzt. Die gesamte Konfiguration wird gelöscht, alle Passwörter werden zurückgesetzt.

## 12.2ALTERNATE IMAGE MONITOR

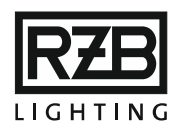

Für den Fall, dass über das Netzwerk kein Zugriff auf die Firmware möglich ist, gibt es die Möglichkeit, in den 'Alternate Image Monitor' Zustand zu gehen:

- 1. PC und Steuereinheit mit RS232-Verbindungskabel verbinden.
- 2. Auf dem PC ein Terminalprogramm (z.B. PuTTY, MtTTY oder HyperTerminal) ausführen.
- 3. Port wählen, Baud = 115200, Parity = none, Data Bits = 8, Stop Bits = 1
- 4. Nach diesen Einstellungen 'Connect' anwählen.
- 5. Steuereinheit neu starten (Netz aus, 5 Sekunden warten, Netz ein)
- 6. Die erste Meldung nach dem Start der Steuereinheit lautet: 'Waiting 2sec to start 'A' to abort'. Sie haben 2 Sekunden Zeit, um ein 'A' einzugeben ([Umschalt] + [A]), ansonsten wird die Firmware regulär gestartet. Bei rechtzeitiger Eingabe von 'A' erscheint die folgende Meldung und der Zugriff auf den Monitor wird freigegeben: Netburner MCF Monitor V1.8 Sep12 2003 12:58:30x Alternate Image Monitor V1.00 May 29 2012 15:25:39 HELP for help nb> Nun kann eine FTP-Verbindung erstellt und die Sicherung und Übertragung von

Daten vorgenommen werden.

### 13. ANHANG

## 13.1GLOSSAR / TERMINOLOGIE / BEGRIFFSERKLÄRUNG

Benutzeroberfläche: grafische Schnittstelle zwischen Benutzer und Computer zur Anzeige der Funktionen der Steuereinheit.

Broadcast: Befehl der an alle Busteilnehmer geht. Hierfür wird die Busnummer 99 verwendet.

Browser: Programm zum Aufrufen und Lesen von Internetseiten. (z.B. Edge, Safari, Chrome, Firefox, etc.)

Busadresse: Eindeutige Nummer, die der Identifikation und dem korrekten Empfang der im Bussystem übertragenen Daten dient.

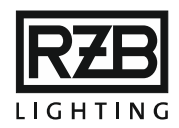

Die Busadresse setzt sich aus der Busnummer des Notlichtbetriebsgeräts und der Busnummer des Signalverstärkers zusammen. Z.B. hätte das Gerät Nr. 23 am Signalverstärker Nr. 5 die Busadresse 5:23. Werden keine Signalverstärker eingesetzt, so lautet die Busadresse des selbigen Geräts 1:23.

Busleitung: Kabel zur Datenübertragung zwischen Steuereinheit und Busteilnehmern in einem Bussystem.

Busnummer: Dem Notlichtbetriebsgerät oder Signalverstärker zugewiesene Nummer zwischen 1 und 126 (ohne 99).

Bussystem: System zur Datenübertragung zwischen mehreren Busteilnehmern.

Busteilnehmer: elektronische Geräte, die zur Datenübertragung in einem Bussystem miteinander und mit der Steuereinheit verbunden sind.

Signalverstärker: elektronisches Gerät, das bis zu 125 Busteilnehmer in einem Bussystem verwaltet und die Datenübertragung an die Steuereinheit ermöglicht.

HTML: kurz für Hypertext Markup Language, eine Programmiersprache zur Darstellung und Strukturierung von Text, Bild und Hyperlinks.

Hyperlink: elektronischer Querverweis auf ein anderes Dokument, eine andere Seite oder eine andere Stelle innerhalb oder außerhalb von HTML-Seiten.

KDUO: siehe Signalverstärker.

LFP-Akku: Lithium-Eisenphosphat-Akkumulator, kurz LiFePO4- oder LFP-Akku.

M-Bus: kurz für Meter-Bus, Bussystem zur elektronischen Datenübertragung.

MWEB / MWEBtouch: siehe Steuereinheit.

Notlichtbetriebsgerät: Sammelbegriff für ein elektronisches Gerät, das in Verbindung mit einem Akkumulator die Beleuchtung im Falle eines Stromausfalls übernimmt. Notlichtbetriebsgeräte können in traditionellen Leuchten oder in spezifischen Not- bzw. Sicherheitsleuchten sowie in Rettungszeichen eingebaut sein.

PC: handelsüblicher Personal Computer ohne spezifische Anforderungen.

Server: Computer, der die Benutzeroberfläche mittels HTML darstellt.

Steuereinheit: elektronisches Gerät zur Steuerung und Überwachung von Notlichtbetriebsgeräten mittels eines Bussystems.

Webbrowser: siehe Browser.

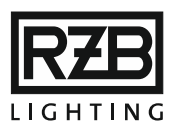

#### Webserver: siehe Server.

13.2ABMESSUNGEN Abmaße (LxBxH): 160 x 100 x 53 mm Gewicht: ca. 370 g Umgebungstemperatur: max: 50 °C

### 13.3BEFEHLSSATZ

Für die Befehlszeile sowie für ein Terminalprogramm steht folgender Befehlssatz zur Verfügung:

Warnung: Durch unsachgemäße Anwendung kann die Anlage ihre Funktionstüchtigkeit verlieren. Wenden Sie sich im Zweifelsfall an einen Experten!

ADdr [ip/bits]|[ip [mask [gw [dns [0|1(dhcp)]]]]] - set/show system address BOOT - Reboot Netburner request ATtr fname [attr] - set/get file attributes **BLoad addr fname** - bouchon load procedure BSave addr cnt fname - bouchon save procedure BRead addr size - bouchon read procedure **BWrite addr val [val] - bouchon write procedure** C2CHEckerase addr size - verify if block is erased C2CLEar addr - clear flash sector C2DERivative - get MCU device id, derivative and version C2DETect - detect if MCU device present C2DEViceerase - erase whole device C2DPin - get c2d pin level, power fail detection C<sub>2</sub>GET par - get device programming parameters C2RESet - reset device C2REAd addr cnt - read flash C2READDirect addr - read direct memory C2READSfr addr - read SFR register C2RUN - run device C2WRIte addr cnt val [val..] - write flash C2WRITEDirect addr val - write direct memory C2WRITESfr addr val - write SFR register

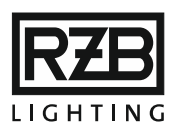

CAT - display SD card file (use 'tail' to limit data) CHecksum - show checksum counters CD [dir] - change/show SD card directory CLEAN - Remove empty CBoxes from configuration CLS [opt] - clear screen, opt will clear scrollback COLor [index [bg [fg]]] - get set colors CONFig [?|params] - read/load/save/show/init/stop/update devices configuration CONNect ipAddr - connect to server CONSole [0|1] - use UART for Radio console CONVert number - show value in dec, hex and binary CP src dst [start [size]] - copy file DALIExt [?|circ cmd par1 par2 [par3]] - send cmd to DALI gear, par3 to input DALIAdj [val] - Set DALI timing correction for edges DALIBatt circ elem [val] - Set DALI battery charge level DALICOllision [bus] - Show DALI collision counts DALIEERead circ elem addr [cnt] - Read DALI EEPROM DALIEEWrite circ elem addr val [val] - write DALI EEPROM DALICOunt - Show DALI devices counts by version/type DALIFilter [val] - Filter log for DALI device (-1 dis)[debcom 1] DALIInit - init DALI operation DALILog circ dev [check|clear|read cnt] - DALI logging DALIMCu circuit element val - send DALI MCU command DALIMEm circuit element bank [addr [val]] - DALI memory access DALI24Mem circuit element bank [addr [val]] - DALI input memory access DALIMONCnt - get DALI monitor counts DALIMSg circ addr text - Set a message line to display on EAS (21 chars) DALIMonitor [0|1 [ena|dis|get|auto|forw][dev|nodev]] - control DALI monitor operation on a bus DALIPICEe circ elem addr - Get Pic's EE value DALIPICAd circ elem addr - Get Pic's A/D value DALIPOwer [0|1 [on|off]] - control DALI bus power DALIPRiority [0|1 [val]] - set DALI TX priority DALIReg [circuit [elem [index [val]]]] - set/get DALI register demo value (elem=-1 - all DALISN sn - Decode DALI device serial number DALISTart - Initialize DALI controller DALITEst [circuit addr cmd par] - Send DALI test command DALITIMERs [circ [addr [DFLT | idx [val]]]] - Set/get DALI test timers

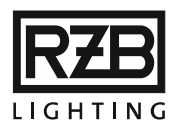

DALITIme [circ [addr]] - Send system time to EAS devices DALITO [val] - Set DALI RX timeout factor DALI [?] cmd par1 par2 [par3]] - send cmd to DALI gear, par3 to input DEBComm flag - set debug flags for comm DEBDisp flag - set debug flags for display DEBHaupt flag - set debug flags for hauptprog DEBMAIL flag - set debug flags for mail DEBMAIN flag - set debug flags for main DEBUg flag - set debug flags DEBUGLOG - reset debug log flag DELAy [msec] - set intercommand delay DELEte [kbox[elem[:elem]|[,elem]]] - Delete element range or list DEVInfo [kbox [el]] - show devices DIR - show SD card directory DISconnect - disconnect from server DNS [ip] - set/show DNS address DO name - execute command file DUmp [name] - execute screen shot to .bmp EAs [[msg addr text|time [addr]|addr add] - configure EAS over ModBus ECho [0|1] - Enable console echo back EDit fileName - Start file editor ETh - show link status ERror [kbox [elem]] - show errors EVAc [delay]|on|off|ena|dis - get/set evac delay EVENTLog {clear|status|save fname [kbox[elem]], 0}|{[kbox[elem]], 0} - save/show system events log EVENTFilter clr|add[evtid]] - create filter for events EVent {clear|status|save fname [kbox[elem]], 0}|{[kbox[elem]], 0} - clear/save/show system events EVTCnt - show and clear input event count FEhler {clear | save fname, 0} | {[kbox[elem]], 0} - save/show system errors Filter [kbox [elem [0|1]]] - filter tx/rx packet display FLCHk node addr cnt - Check if flash is erased FLCLr node addr - Erase flash sector on repeater FLDelay node [msecs] - Set Rpty delay for test FLExec node addr - Execute user code FLLEd node mode - Test led, 0-dis, 1-0n, 2-off, 3-tog

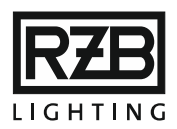

FLLOCK node - Lock flash on repeater FLLOCAtion node [loc] - Set/get location of repeater FLIrd node addr [cnt] - Read flash on repeater FLRd node addr [cnt] - Read flash on repeater FLText node addr [cnt] - Read flash on repeater FLVer node - Read flash fw version FLWr node addr val [val] - Read flash on repeater FName [name] - set file name for file operations FONTInfo [idx] - show font information FONTRd idx - read font definition FTP start|stop|get|put|dir|list|cd [filename] - FTP access to the server FUNCDef [Fx[cmd|-r]] - set/get/remove function key definitions FUNCLoad - load function key definitions FUNCSave - save function key definitions GSm cmd - process GSM command GOTO label - for the DO processing GRoup INIT|[n [name]] - process group options GW [ip] - set/show gateway address HAndshake [0|1] - Enable synchronization with main processing loop **HELP [str]** - Show commands help HIStory [n] - Show commands history IFEQ v1 v2 label - compare and jump for DO cmd IFNE v1 v2 label - compare and jump for DO cmd IFLE v1 v2 label - compare and jump for DO cmd IFGE v1 v2 label - compare and jump for DO cmd IFLT v1 v2 label - compare and jump for DO cmd IFGT v1 v2 label - compare and jump for DO cmd IFSTR s1 s2 label - compare strings and jump for DO cmd **IGNOre [cnt]** - ignore one or more LFs IDENt [0|1[circ [elem]]]] - control identification INFO kbox elem - show test info for element INITKonf [blocks] - Initialize configuration file INITRam [1] - Initialize RAM (1 to force) INPut [params] - manage event handlers, relays or show info about input device IQrf [str] - Send IQRF command, show status, digit-show nodes IQRFI Uart# - Initialize IQRF over UART IQRFClear - Clear IQRF configuration

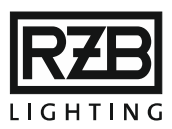

IQRFLIst - List IQRF nodes IQRFLD - Load IQRF cfg from file IQRFLOg [mode] - Get/set IQRF logging mode IQRFR Read IQRF UART IQRFUdp [mode] - Get/set IQRF UDP access mode IQRFW val [va] - Write IQRF UART, and add CRC IPfilter [add|del address [maskBitCnt]] - Manage IP address filter KDuo [msg addr text|buz addr on|time [addr]|addr {sn} {addr}] - set time, addr by sn LCDBaud [kHz] - set SPI baudrate LCDCfg [name] - Get lcd home configuration [/USER/LCD\_HOME.CSV] LCDEna [opt] - control LCD: 0-dis refresh, 1-ena, 2-clr, 3-test pattern, 4 - init LCDRd bits reg - LCD control register read (bits 8/16/32) LCDShow - show LCD text information LCDUser mode - set LCD user login status (0-none,1-user,2-admin) LCDWr bits reg value - LCD control register write (bits 8/16/32) LED mode - 0-off, 1-green, 2-red, 3-orange, LG [index|save fname|load fname|init] - set lg index, or save/load language tables LIGht INIT|ON|OFF|[[-a] mac|kbox:elem on|off|[page row col]] - enable light switch processing LOCK [0|1] - device lock enable LOGDo [off|fileName] - DO cmd logging LOGVbat circ dev start cnt - Create gif with Vbat log (first sample, cnt 0 - all LOCation [mac|kbox[:elem]] [string|-r] - set/get/remove item location string LOGUart [on|off] - setUART logging LS - show SD card directory MAIL - show mail configuration MBTest [idx circ elem reg [val]] - test ModBus, get/set reg value for the element MEMory {map|addr [cnt [fname]]} - display memory or save to file MESh - configure mesh network **MKDIR name** - create SD card directory MODbus [addr] | [kbox elem idx val] - get/set ModBus slave address, or set demo error codes MRD addr [cnt] - read from MRAM MRI val - initialize MRAM with value MRT val len - MRAM tests **MWR addr [val []] - write values into MRAM** MWEBTest - run MWEB tests

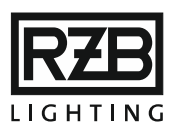

MV old new - rename file NAME [str] - Get/Set device name NBTAsklist - Show Tasks List NBDUmptasks - Dump Tasks OLEDInit - perform OLED initialization OLEDStatus - execute periodic status updates OLEDTest [font[flags]] - perform various OLED tests OLED [row] - get text diaplyed on OLED OPRBaud [index] - Set baudrate for UART for opradio (0..7) OPRBT [cmd [par]] - opradio2 commands OPRDebug [retry cnt] - Get radio debug information OPRCmd mode dst addr1 addr2 par1 par2 - Send opradio command OPRInit - init UART for opradio OPRMac show|load|save|[iqaddr [iqaddr]] - Get/show/save/load routing table **OPRRTG mac** - get route table from device OPRRTS - Save route tables into EEPROM - opradio OPRRR - RX raw data from UART for opradio OPRRX - RX values from UART for opradio **OPRSHow** - Show devices routing tables OPRSTatus - get status of UART for opradio OPRTR [val val] - TX values to UART for opradio OPRTX [val val] - TX values to UART for opradio OPRUart [val [val]] - low level uart service for UART for opradio PARams level [kbox[elem]] - get device parameters, 0-stop, 1-type, 3-long PDF [name [type [cfg]] - pdf report (status, text, table) PCLK [var] - set pclk polarity (0/1) PING lipaddrl - test TCP/IP ping PLAn [kbox[:elem]] [string|-r] - set/get/remove item test plan name PLED mode - Power LED, 0-off, 1-on, 2-blink, PNG [load|save|info [filename]] - process png file POWer [ena|dis] - power failure logic PRInt index text - send text to server PRIntl index text - send text to server with crlf POLLDevices [0|1] - Poll devices status PWD show working directory QUIT - Exit session (Ctrl-C) REBOOT - Reboot Netburner request

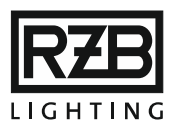

RELay [mode] - Set relay 0-off, 1-on, 2-toggle, 3-auto REAd file offset len - read binary file REPort [mode] - Generate report REPRogram kbox old new - Change device bus address RESUlt [radix[noLF[text]]] - Show result of the DO cmd, 0-hex, 1-dec, 2-uns, 3-bin RESADd var - Add to result of the DO cmd RESDIv var - Divide the result of the DO cmd RESMUl var - Multiply the result of the DO cmd RESSUb var - Subtract from result of the DO cmd RESANd var - And the result of the DO cmd RESOr var - Or the result of the DO cmd RESLShift bits - Left shift result of the DO cmd RESRShift bits - Right shift result of the DO cmd RLED mode - RX LED, 0-off, 1-on, 2-dis auto, RMDIR name - remove SD card directory RM name - remove file RNG mode cnt - test RNG RPTYTest - Execute Repater test RS485 string|hex [hex...] - Send data to RS485 port RTSInit - init RTS/CTS I/O RTSTest - test RTS/CTS I/O SAClear circ [addr] - clear short addr SA circ addr [serial|old] - get serial for addr, or set addr with serial or existing addr SD - show SD card statisticcs SERVAddr [n] addr[:port]]] - Set address (0..3) for status connection SERVNotify [n] opt]] - Enable email notify (0..3) for status connection SERVPort [n[ port]] - Set port (0..3) for status connection SESsions - show active telnet sessions SEQ - Show comm sequences SET option [value] - Set/get configuration options SIZe - Get console size SLAVe [cmd|index|save|err [MAC|RS485addr|get]] - Set/Get MWEB slave devices, 0 to clear entry SRMReg [kbox [elem [index [val]]]] - set/get SRM register demo value (elem=-1 - all SRMMode [norm|short|long] [kbox[elem [elemto]] - set SRM device mode SRM8 [0xEE] 0xBB [kbox] elem reg val [crc] - Send test command to SRM bus with 8 bit result

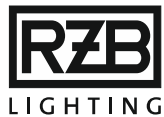

SRM16 [0xEE] 0xBB [kbox] elem reg val [crc] - Send test command to SRM bus with 16 bit result SRM24 [OxEE] OxBB [kbox] elem reg val [crc] - Send test command to SRM bus with 24 bit result, addr:cmd:par SRMBlock loop cnt delay kbox elem reg par - Send test command to multiple elements on SRM bus STATus - show system status buffer SRMTest [0xEE] 0xBB [kbox] elem reg val [crc] - Send test command to SRM bus STDIn [0|1] - enable stdin from UART0 STDOut [0|1] - enable and send stdout buffer SUPervision [on|off|ok|err|com|bat|lamp|virton|virtoff|get [IQRF [addr] | [kbox[elem [elemto]] | load/save csv - show/set/load/save device supervision status TAIL [val] - set file tail size for cat command TELnet [port [ssh]] - Configure Telnet port TEMp kbox elem | cal val [kb[el]] - get or calibrate temperature TESTReset [kbox [elem]] - reset test results TESt options - no params to see options TIME - get current system time TLED mode - TX LED, 0-off, 1-on, 2-dis auto, TM cmd [par] - USB-TEST TM command TOuch [val]|[TEXT str]|[TRACK val16]|[SEL row col] - add input to the touch buffer TRelay [idx [0|1|2]] - control external test relay (0 for all) (off|on|toggle) TYPe - display SD card file (use 'tail' to limit data) UARTClose n - close UART n UARTL - show UART log UARTOpen n baud - open UART n UArt UART# string - send text to UART n UDPIQrf locport - init IQRF UDP socket UDPInit ip remport - init UDP socket UDPStat - send system status to UDP socket UDp string | num [num] - send text or binary data to UDP UPdate [fileName] - update microcode USERMail name [email options|del] - show, add or remove user email USer [add name pwd|del name] - list, add, remove user name and password VBat kbox elem - get battery voltage VCc kbox elem - get Vcc VERsion - show build version

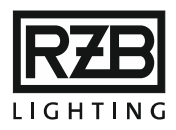

VIRtual [on|off|get [IQRF [addr] | [kbox[elem]]- show/set device virtual status VOPT [0|1] - control Vopt switch VINit - reset variables (DO cmd) VLIst - list variable values (DO cmd) VLSet var val - Set local variable value (DO cmd) VSet var val - Set global variable value (DO cmd) VADd var val - Add value to variable (DO cmd) VDIv var val - Divide variable by value (DO cmd) VMUl var val - Multiply variable by value (DO cmd) VSUb var val - Subtract value from the variable (DO cmd) VANd var val - And variable with the value (DO cmd) VOR var val - Or variable with the value (DO cmd) VLShift var bits - Left shift variable (DO cmd) VRShift var bits - Right shift the variable (DO cmd) WAIT msecs [statUpd] - delay processing (DO cmd) WDGTx [val] - send test bytes to watchdog comm WDG [uart|off|test|init] - configure watchdog comm port WDT [off|ir|i|r|w|test] - test watchdog timer